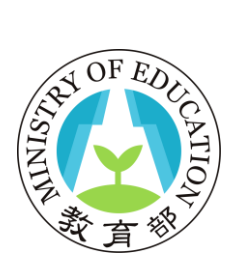

# 教育部

# 大專教師資格審查系統

# 系統操作手冊

中華民國 107年12月

目錄

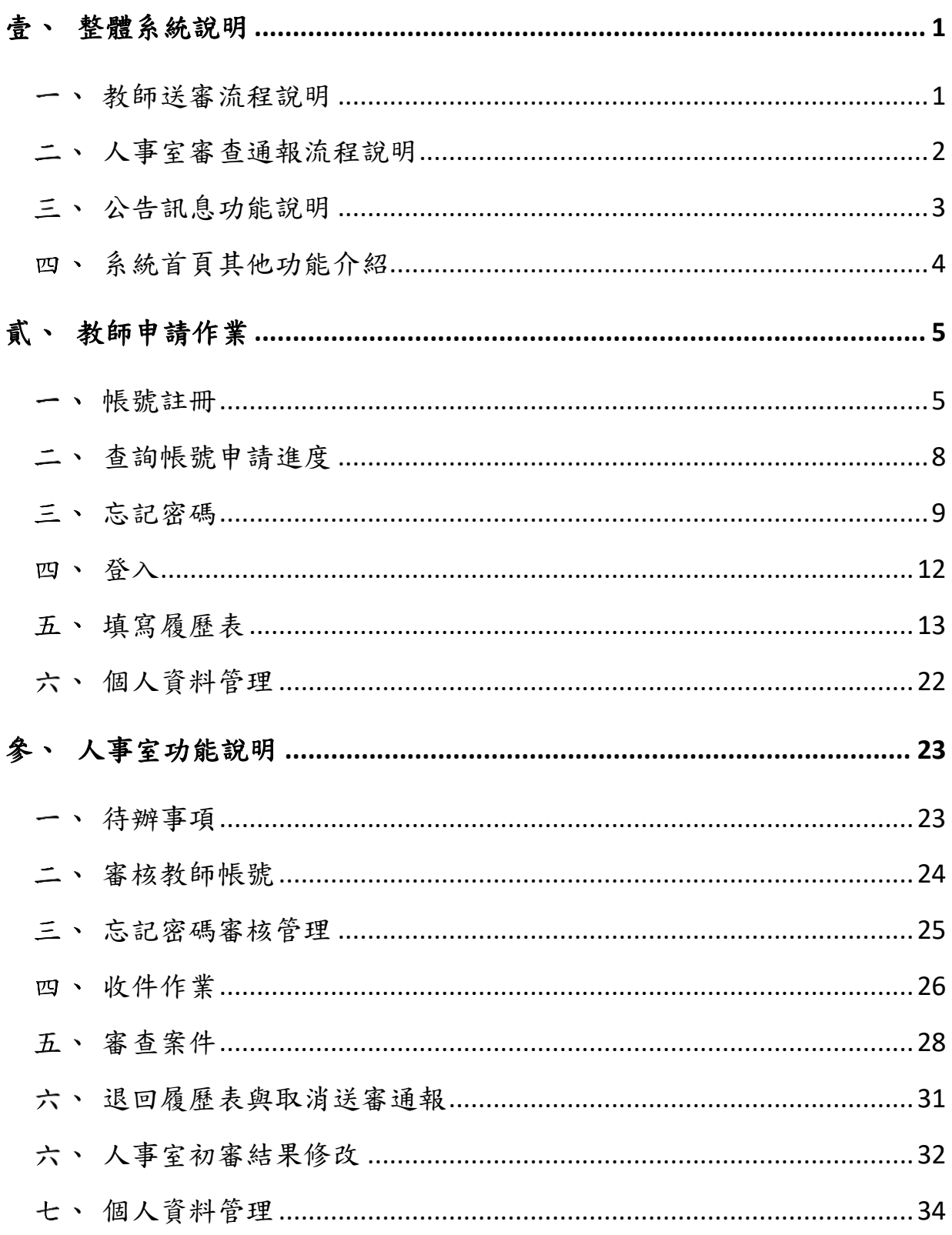

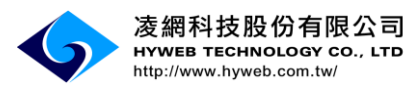

# <span id="page-2-0"></span>壹、整體系統說明

<span id="page-2-1"></span>教師送審流程說明

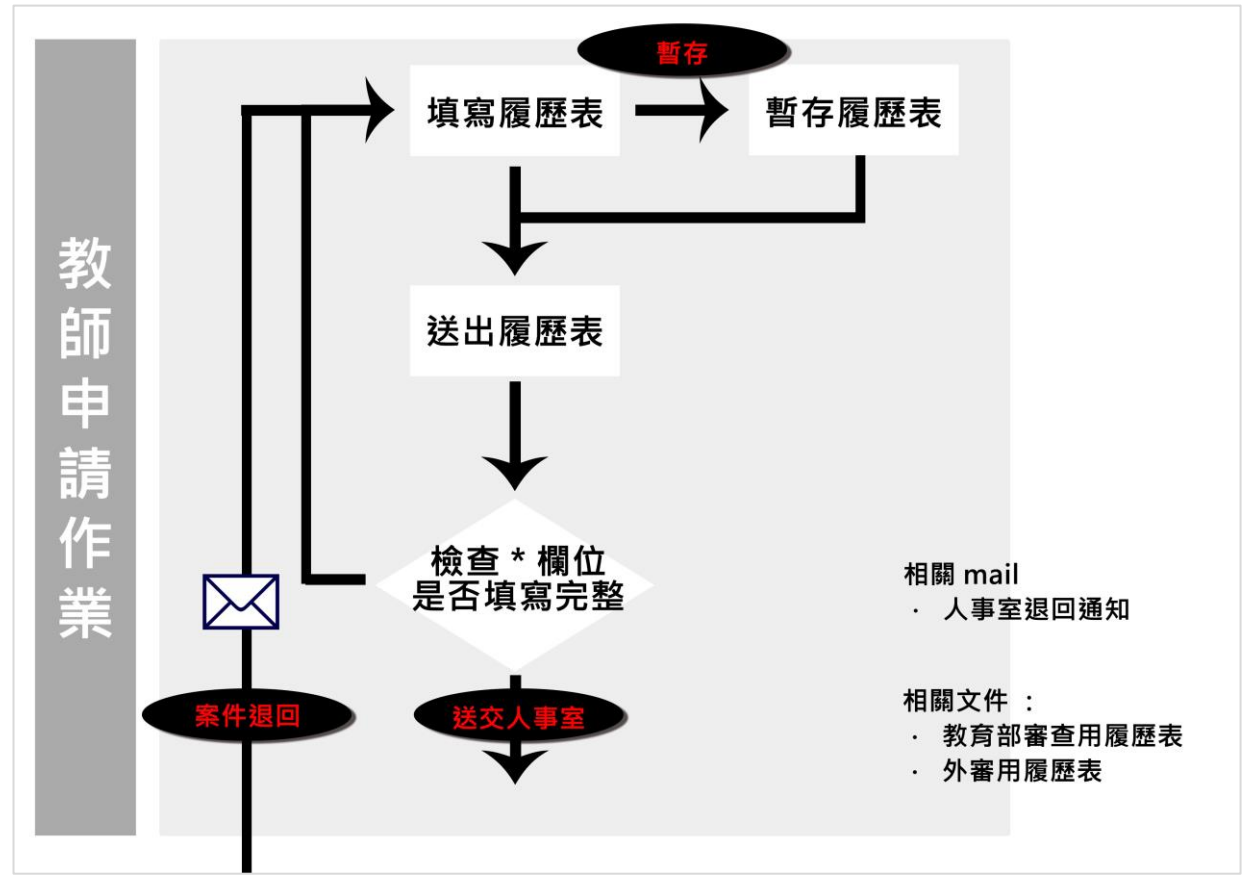

#### <span id="page-3-0"></span>二、人事室審查通報流程說明

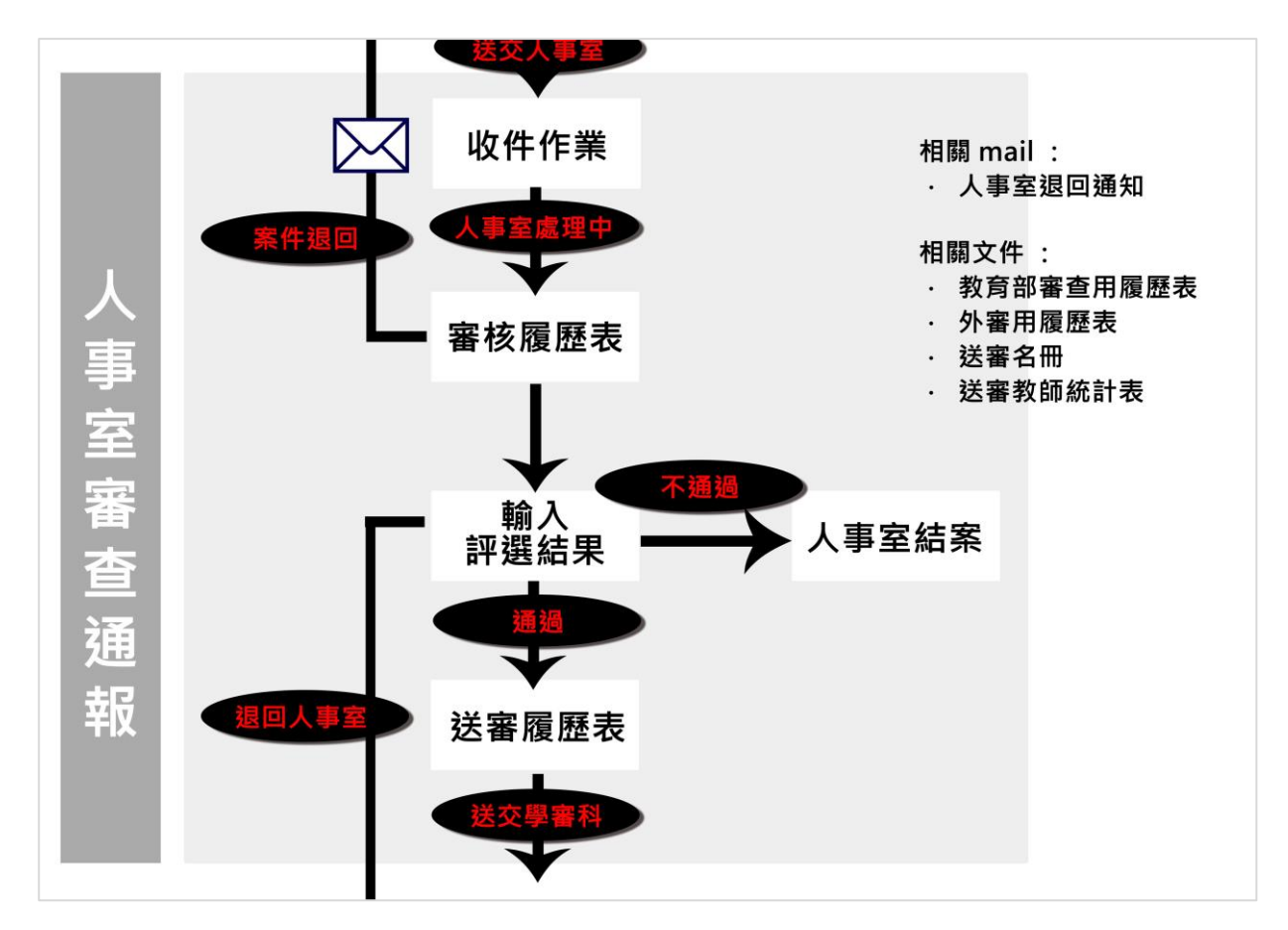

# <span id="page-4-0"></span>三、公告訊息功能說明

系統首頁顯示公告訊息。

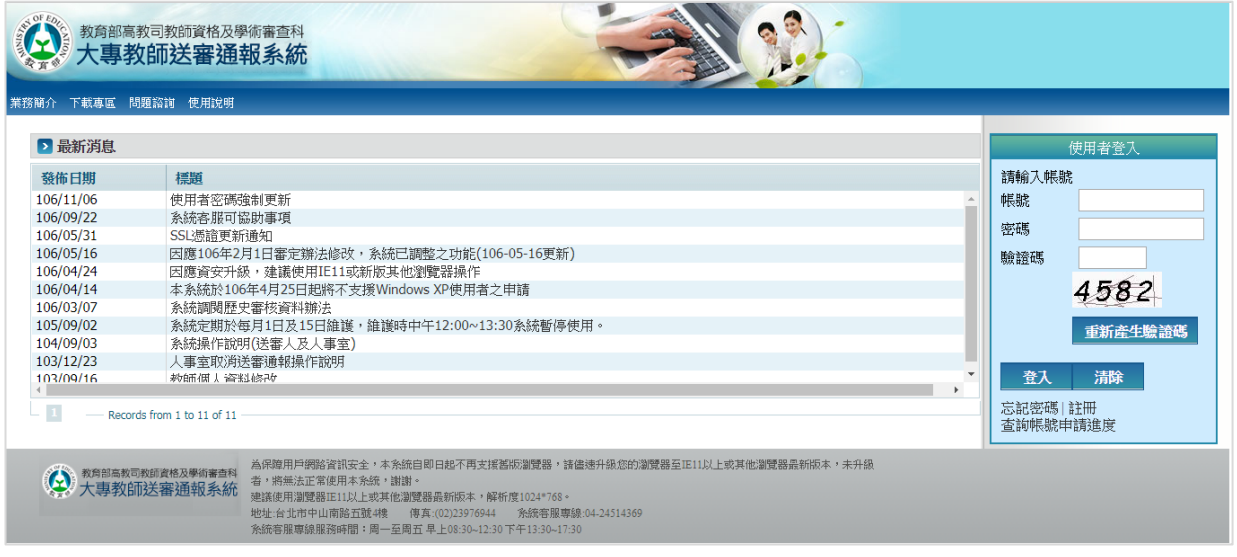

點選公告訊息標題。

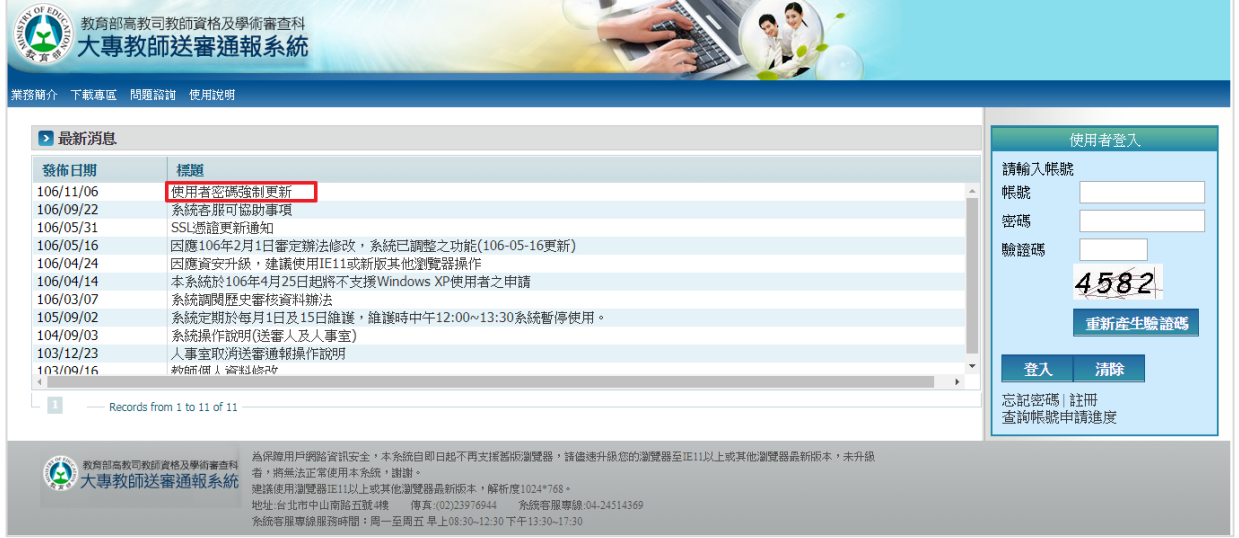

# 系統導入瀏覽內容。

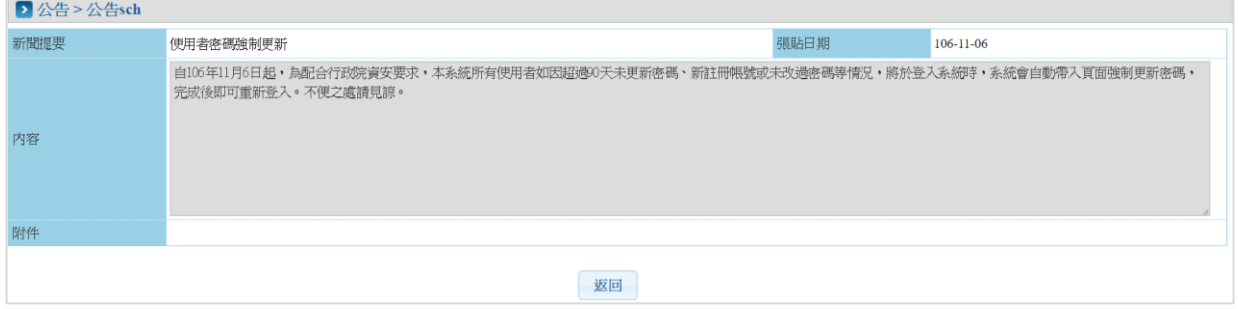

# <span id="page-5-0"></span>系統首頁其他功能介紹

首頁有業務簡介、下載專區、問題諮詢、使用說明。

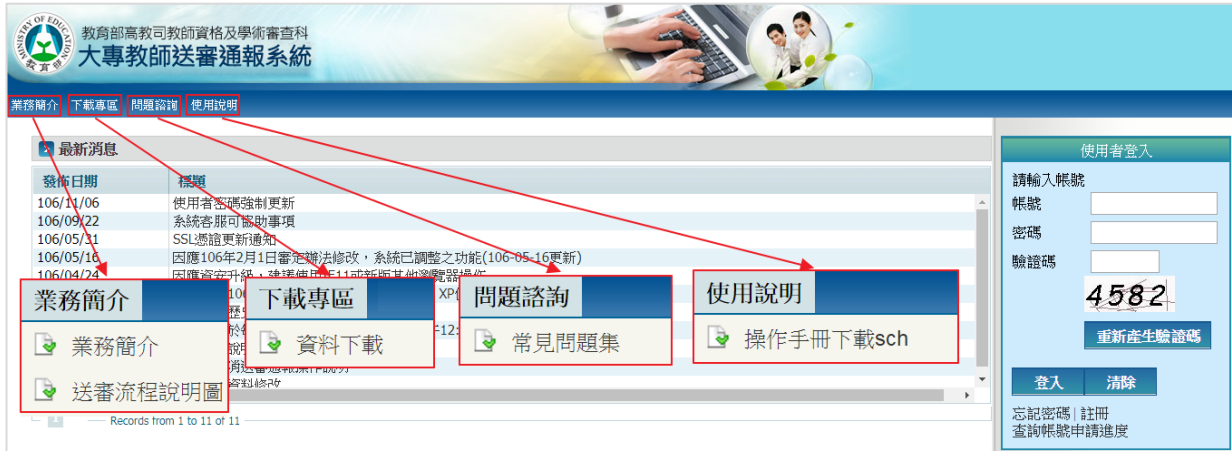

# <span id="page-6-0"></span>貳、教師申請作業

#### <span id="page-6-1"></span>一、帳號註冊

點選「註冊」文字。

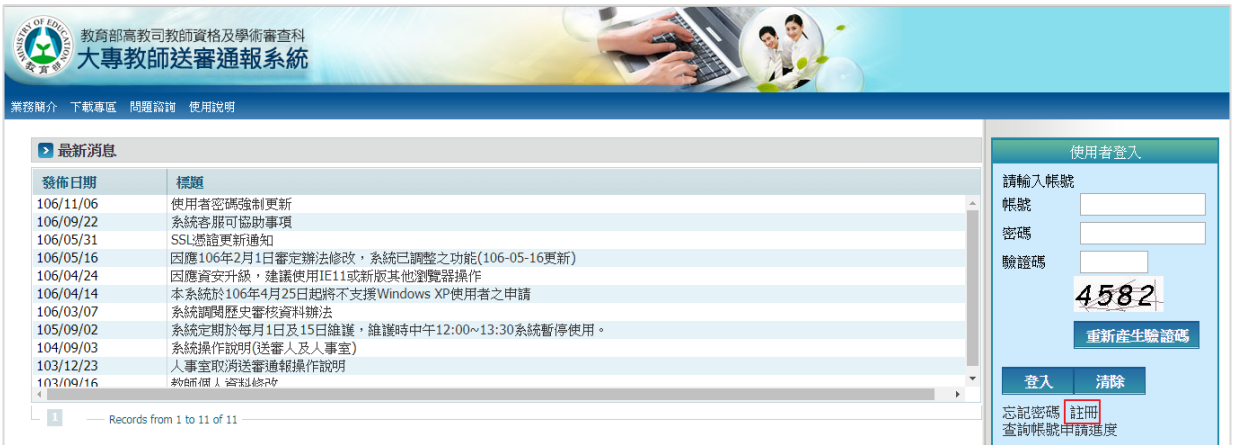

# 選擇欲申請的身分別。

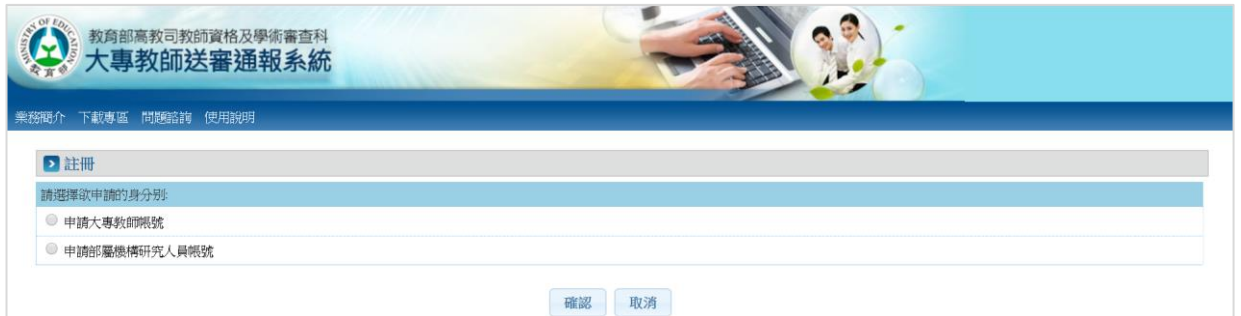

#### 系統導入服務規章頁面,勾選同意閱讀服務規章才可進行註冊。

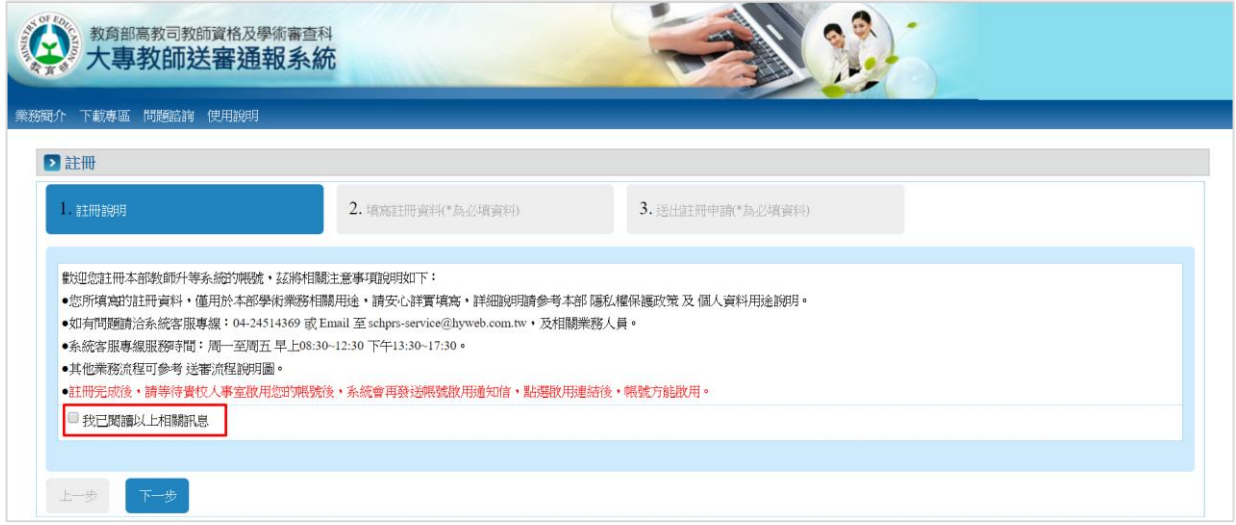

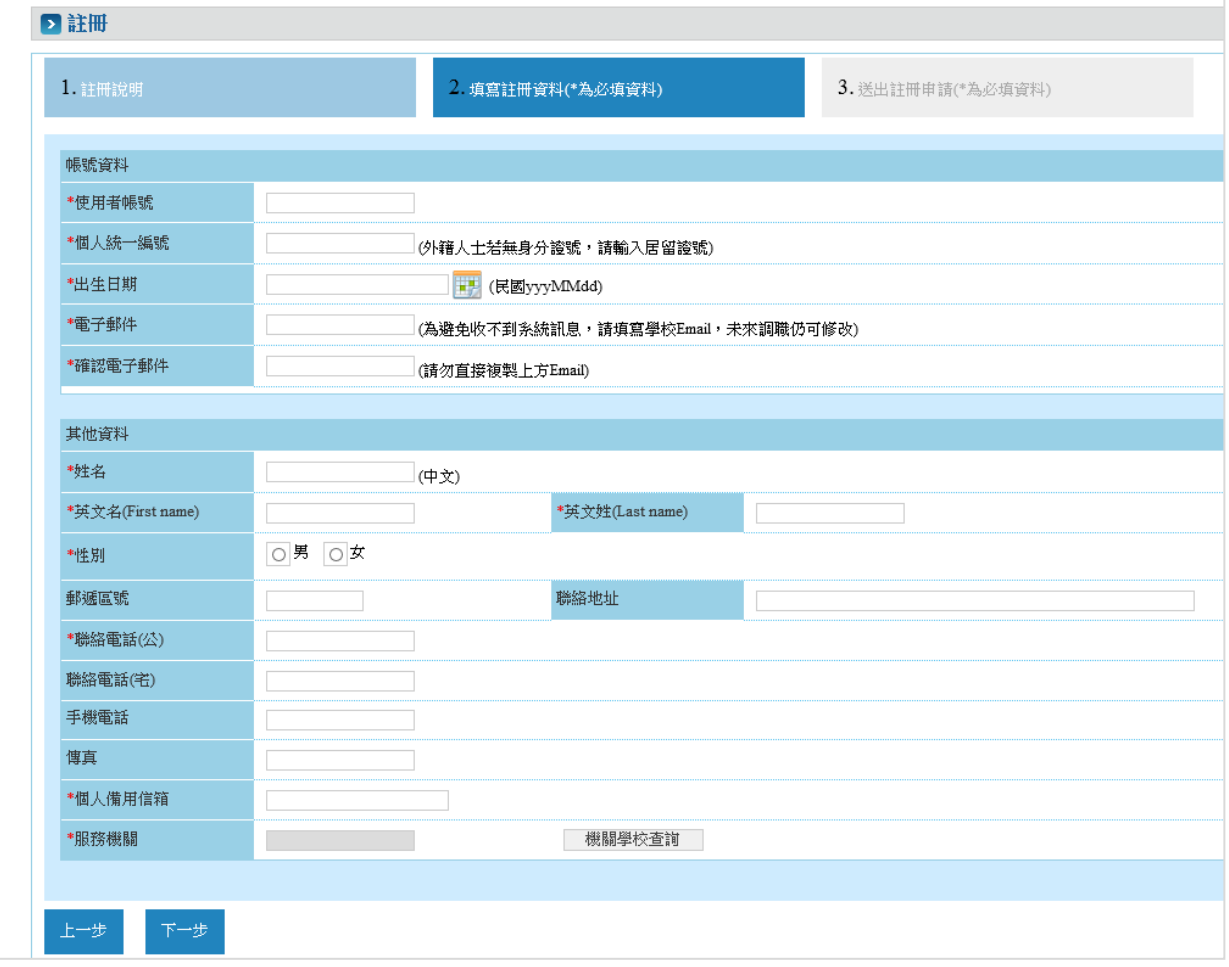

# 輸入資料,紅色\*為必填,填寫完成後,請點選「下一步」按鈕。

# 再次確認註冊資料,確認後存檔送出帳號申請。

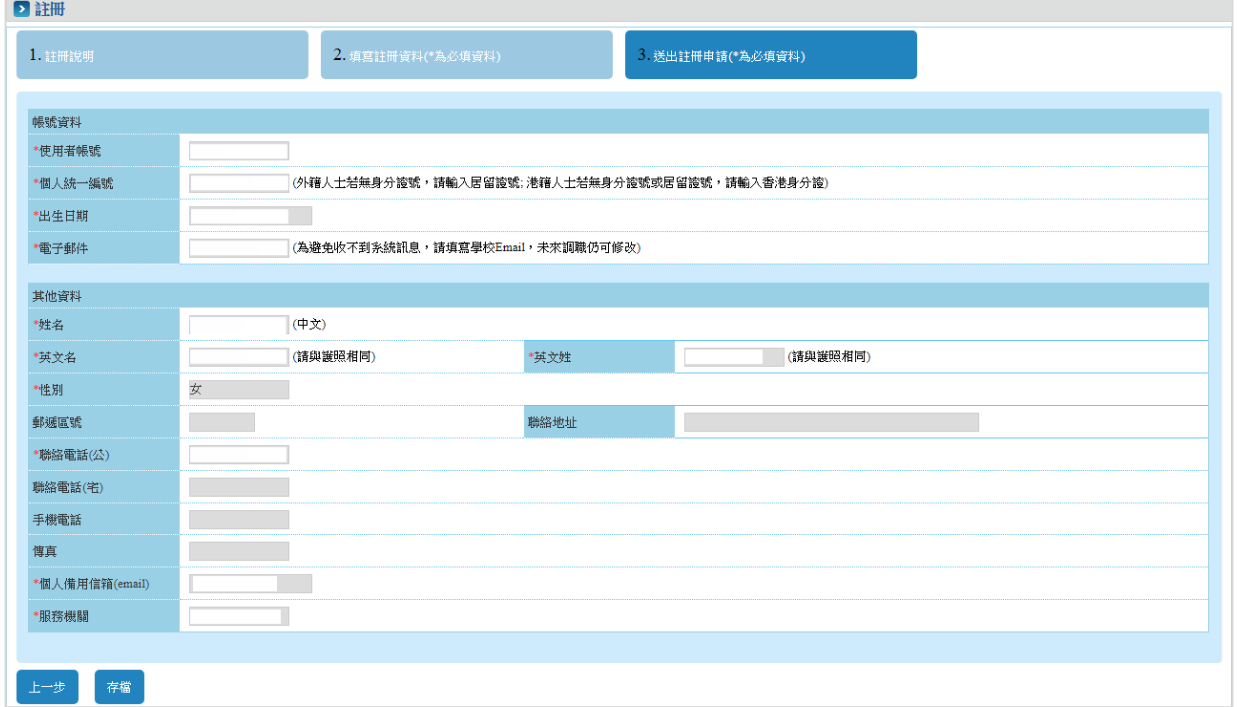

系統出現註冊成功之訊息,請等待單位人事室審核帳號。

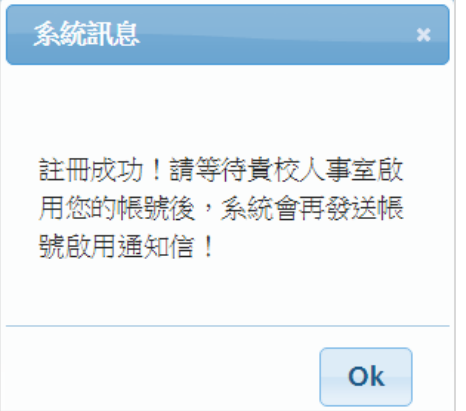

經由註冊時填寫的服務機關學校的人事室審核通過後,會收到 E-mail 通知啟用帳號,請點選連結啟用帳號。

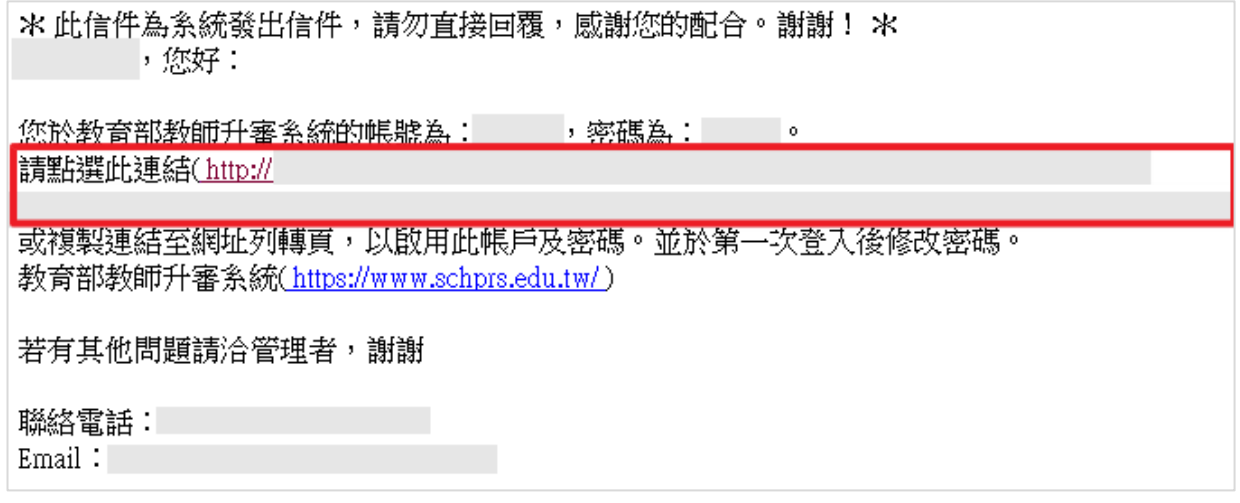

輸入資料,紅色\*為必填,填寫完成後,請點選「帳號啟用」按鈕。

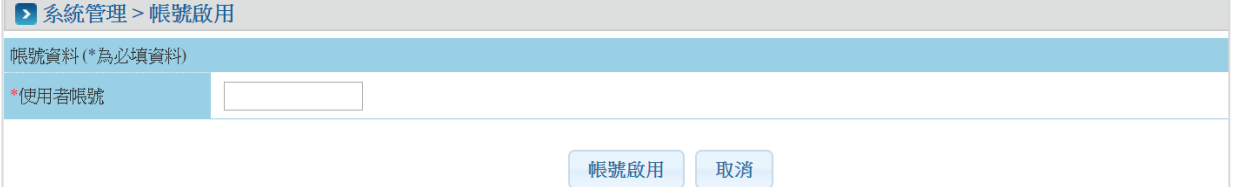

出現此訊息表示帳號已成功啟用,可直接登入系統。

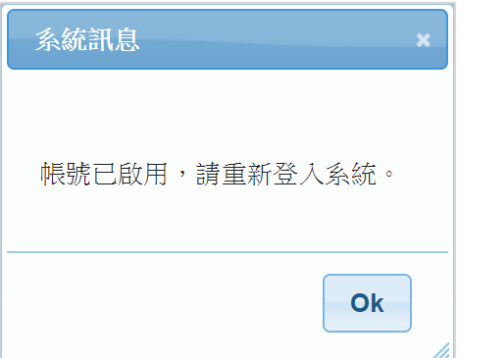

### <span id="page-9-0"></span>二、查詢帳號申請進度

# 點選「查詢帳號申請進度」文字。

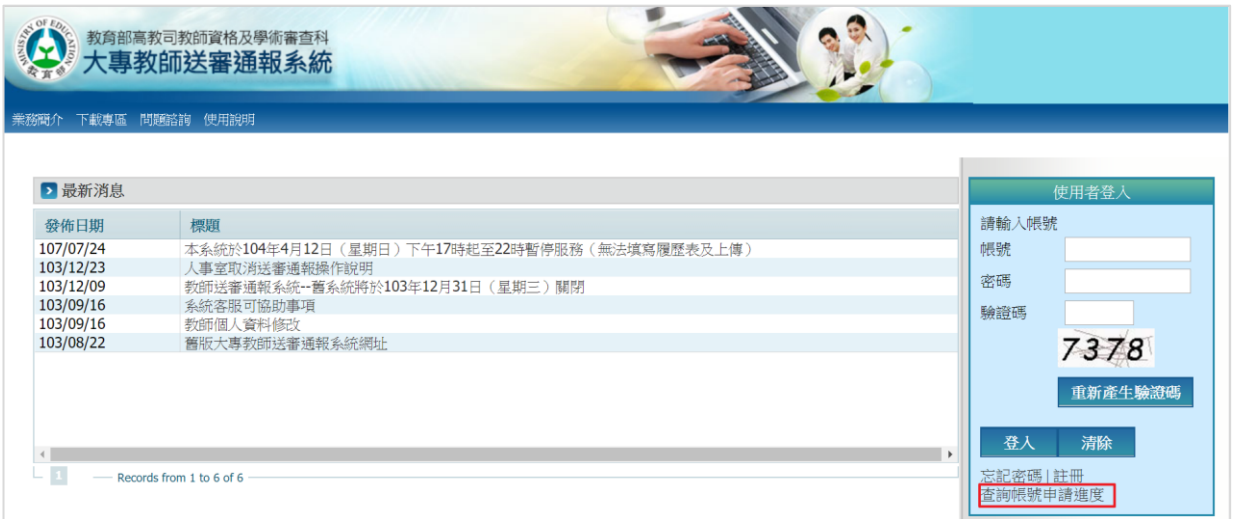

# 輸入資料,紅色\*為必填,填寫完成後,請點選「查詢」按鈕。

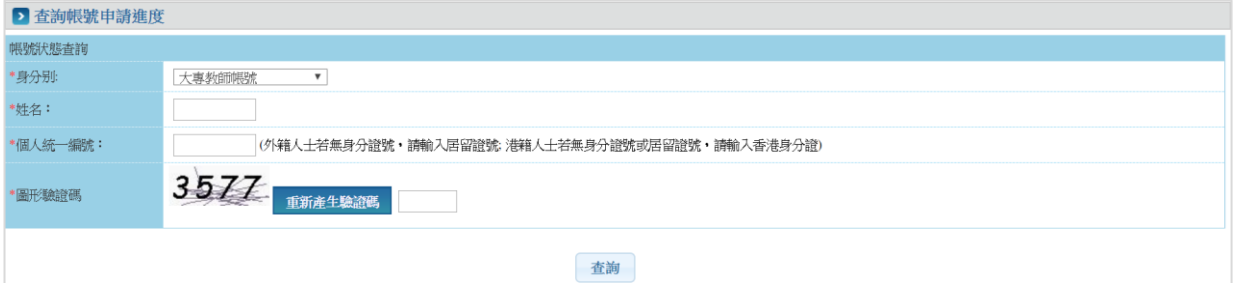

# 系統會顯示個人資料與帳號狀態。

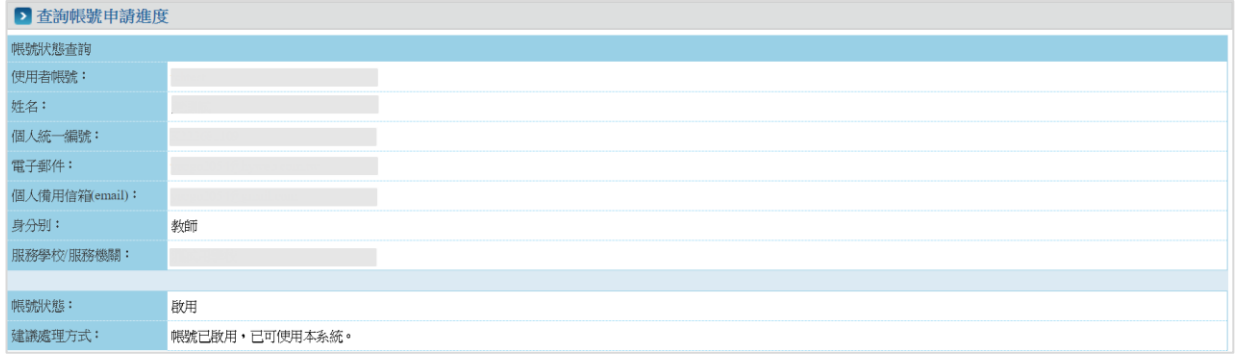

#### 如系統出現:查無此人,請重新註冊帳號。

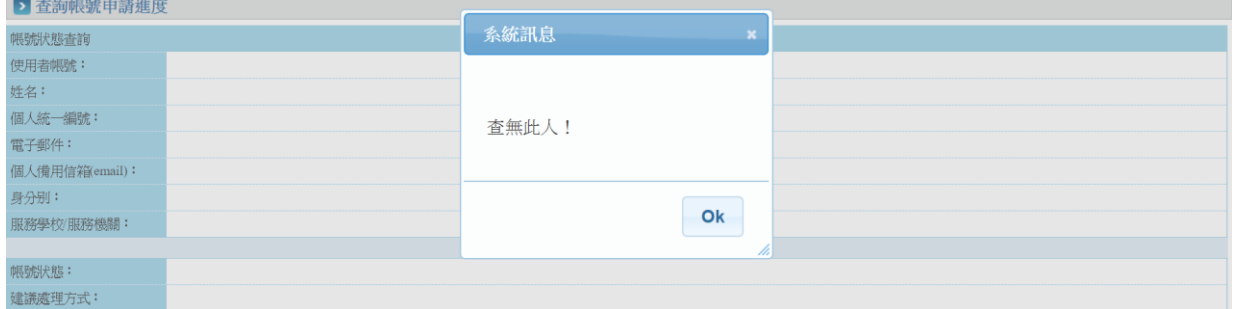

#### <span id="page-10-0"></span>三、忘記密碼

# 點選「忘記密碼」文字。

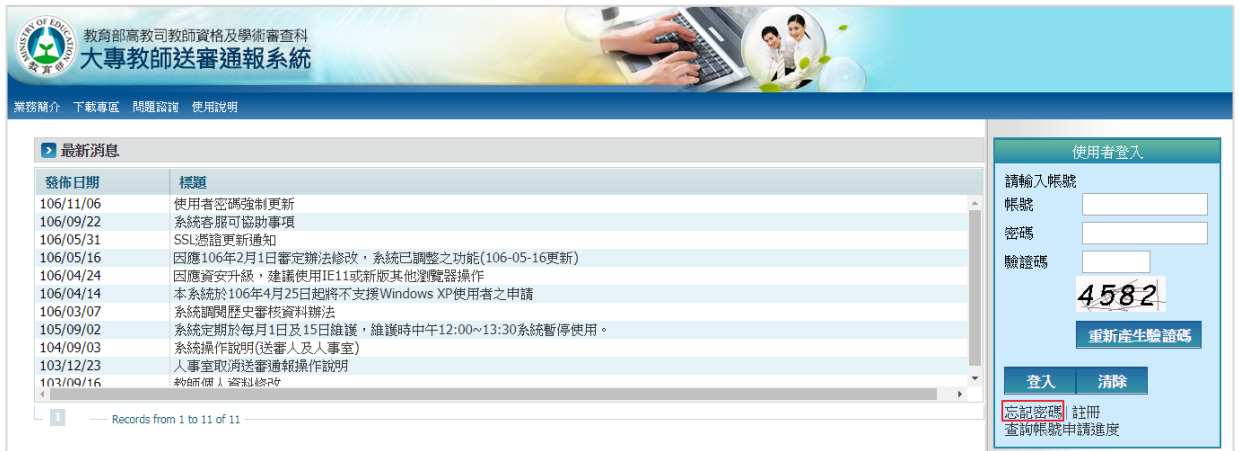

# 輸入資料,紅色\*為必填,填寫完成後,請點選「下一步」按鈕。

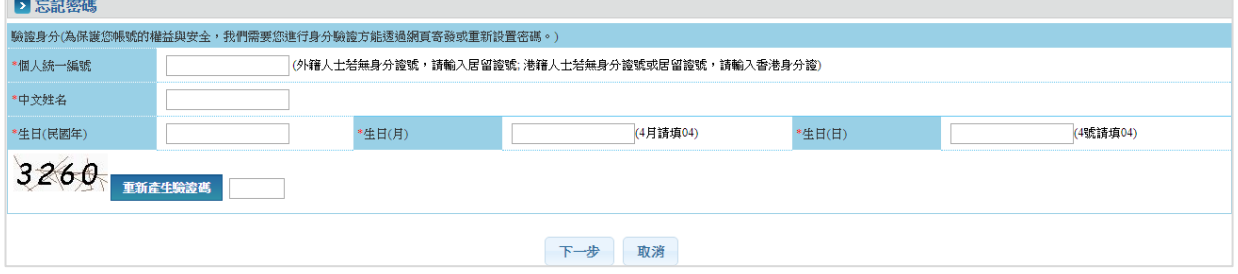

#### 驗證基本資料成功會先提示密碼第一個字及最後一個字。

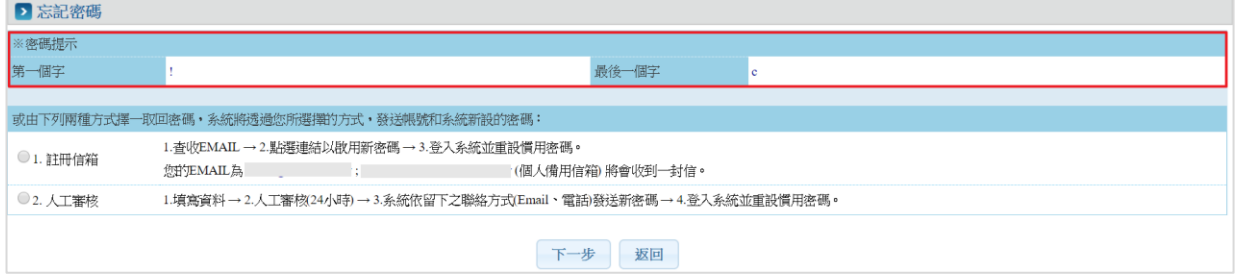

選擇取回密碼方式:選擇註冊信箱,E-mail 信箱會收到重新配發新密 碼的信件。

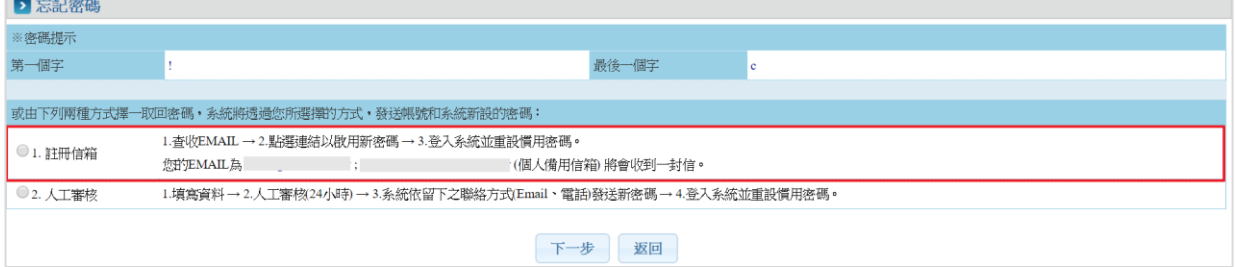

系統出現傳送信件之訊息,請至信箱收取密碼資訊。

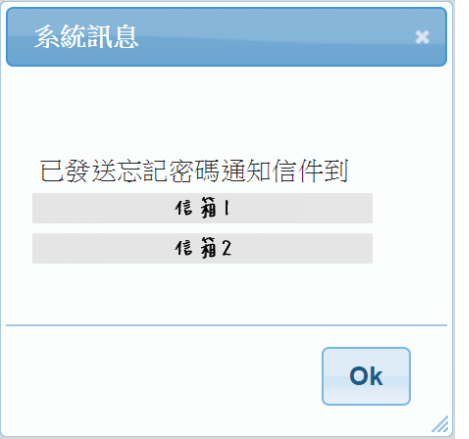

根據信箱上的資訊輸入帳號密碼,即可登入系統。

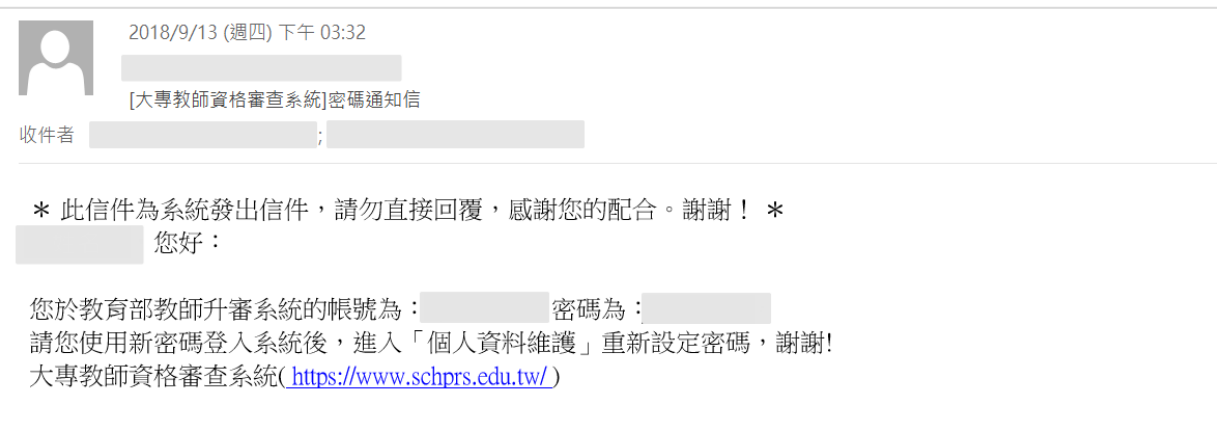

選擇取回密碼方式:人工審核,輸入 E-mail、電話及審核的學校,經 由學校人事室審核後,收到 E-mail 通知新密碼。

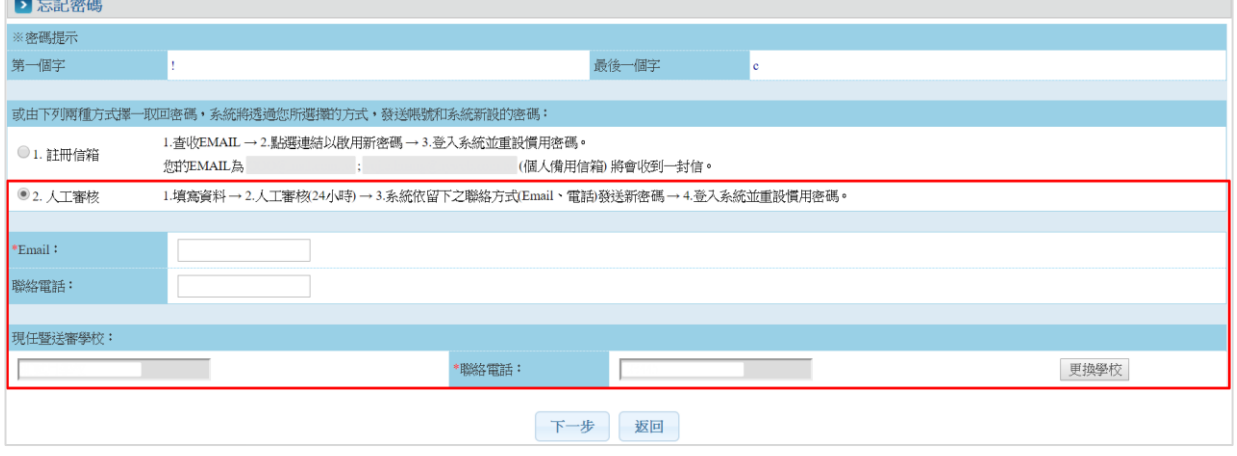

系統出現成功送出申請之訊息,請等待單位人事室審核資料。

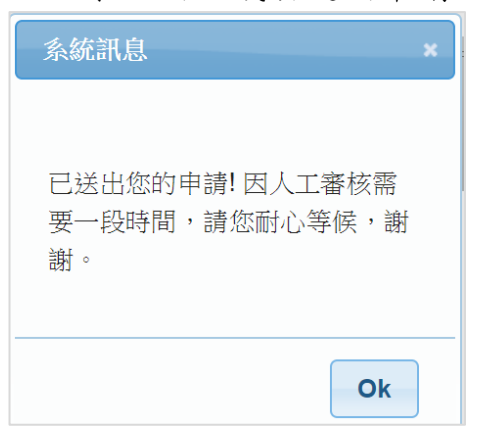

審核通過後系統會寄帳號開通連結至信箱,請點選連結開通帳號。

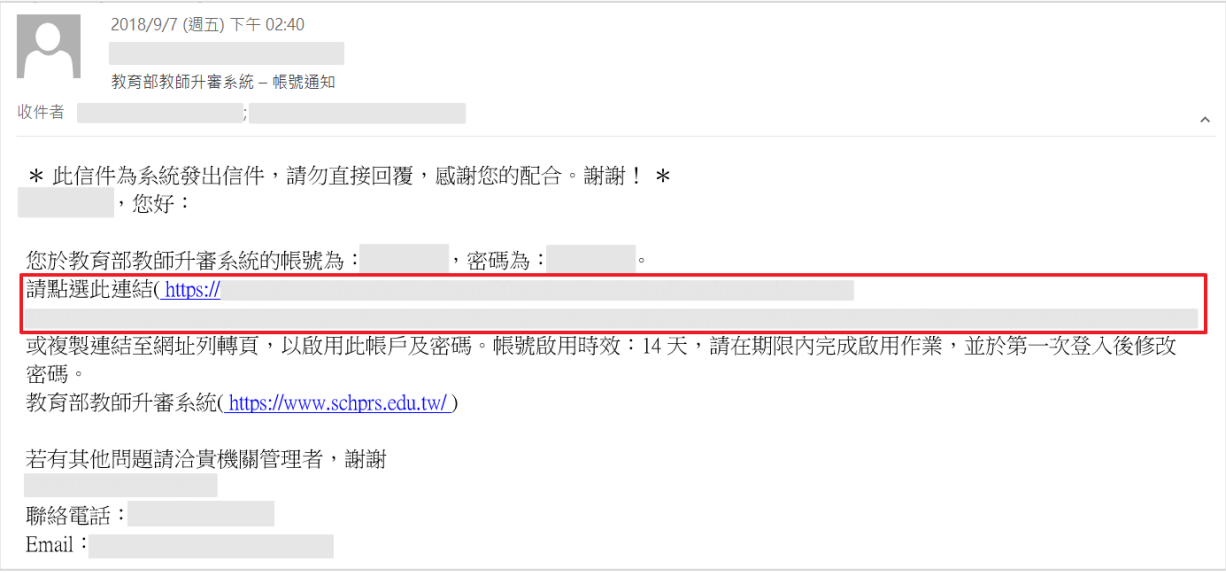

#### 輸入資料,紅色\*為必填,填寫完成後,請點選「帳號啟用」按鈕。

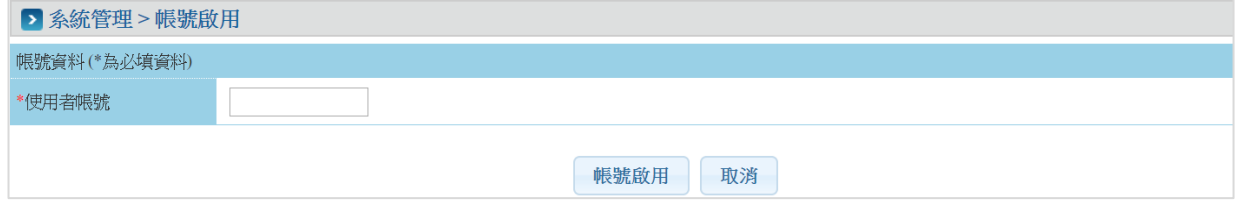

出現此訊息表示帳號已成功啟用,可直接重新登入系統。

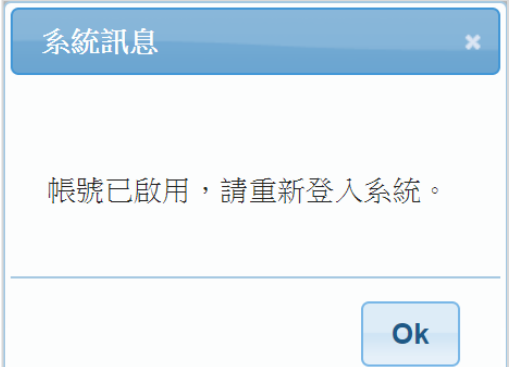

#### <span id="page-13-0"></span>四、登入

輸入帳號、密碼、驗證碼。

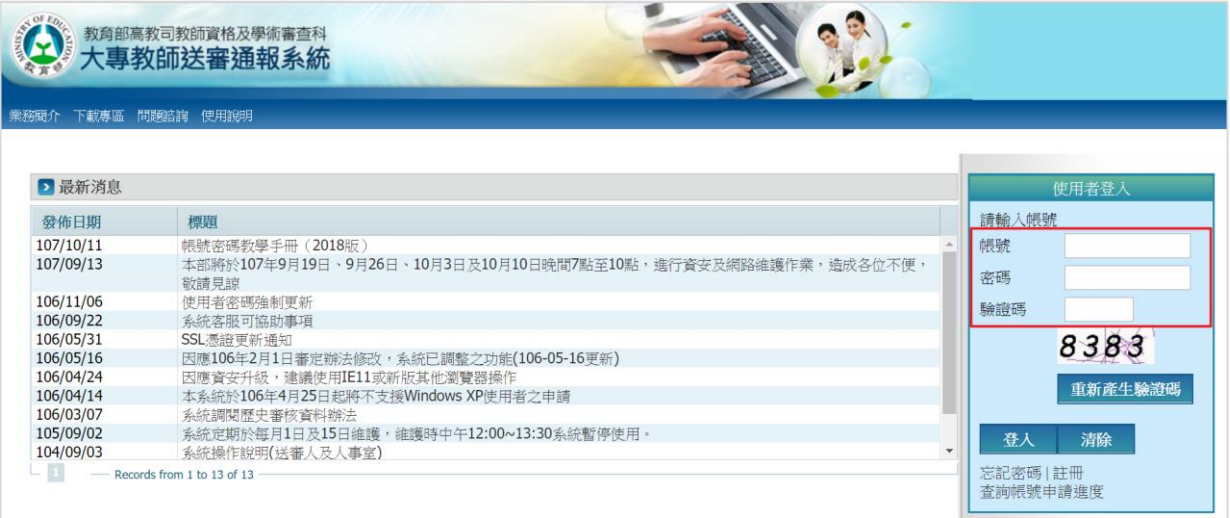

#### 首次登入或是超過90天未變更者,系統會強制修改密碼。

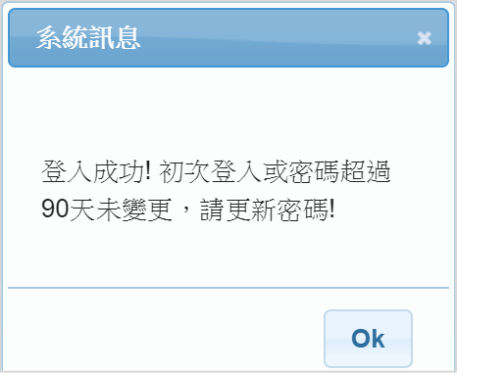

# 輸入資料,\*為必填,填寫完成後,請點選「送出」按鈕。

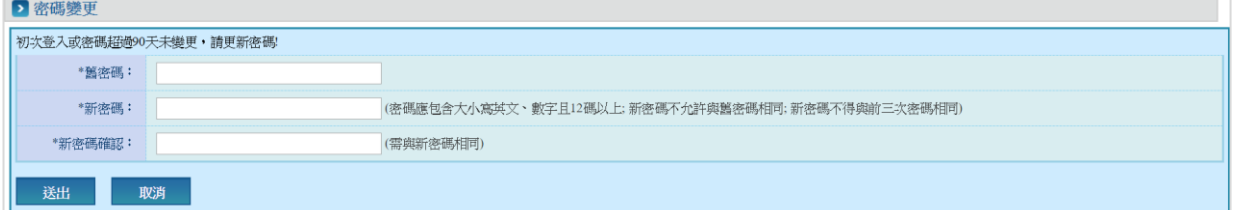

# 修改成功,請重新登入系統。

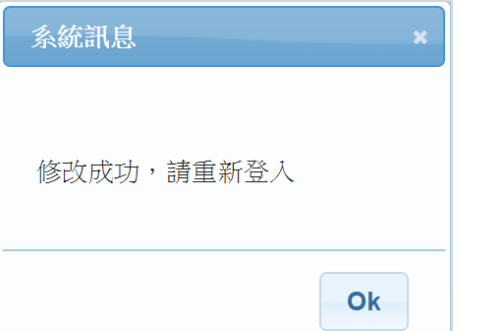

#### <span id="page-14-0"></span>五、填寫履歷表

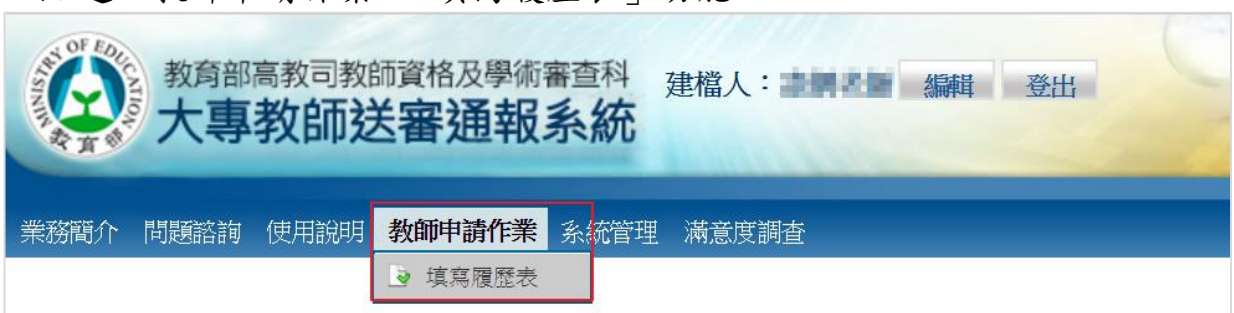

#### 點選「教師申請作業 > 填寫履歷表」功能。

#### 點選「新增」按鈕。

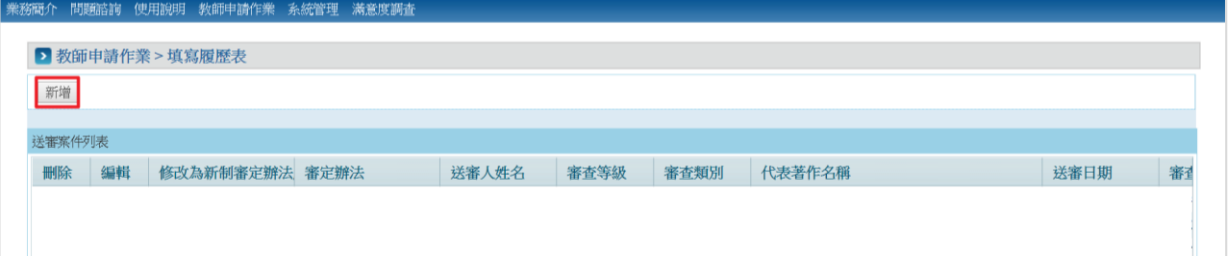

# 點選「查詢學校」。

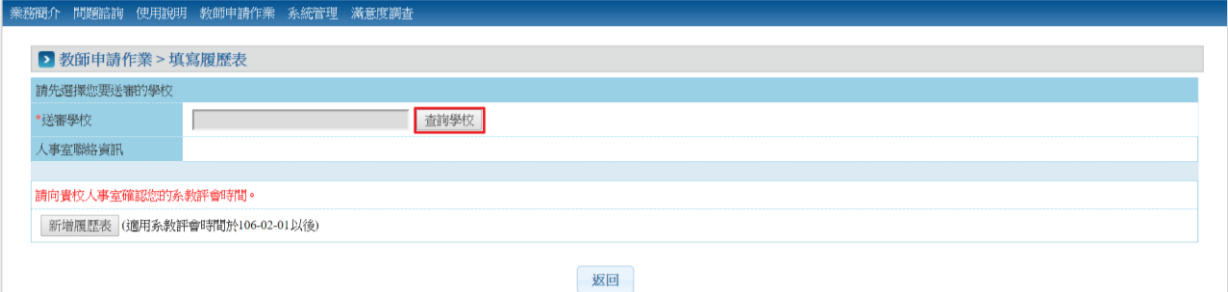

#### 選擇任教學校。

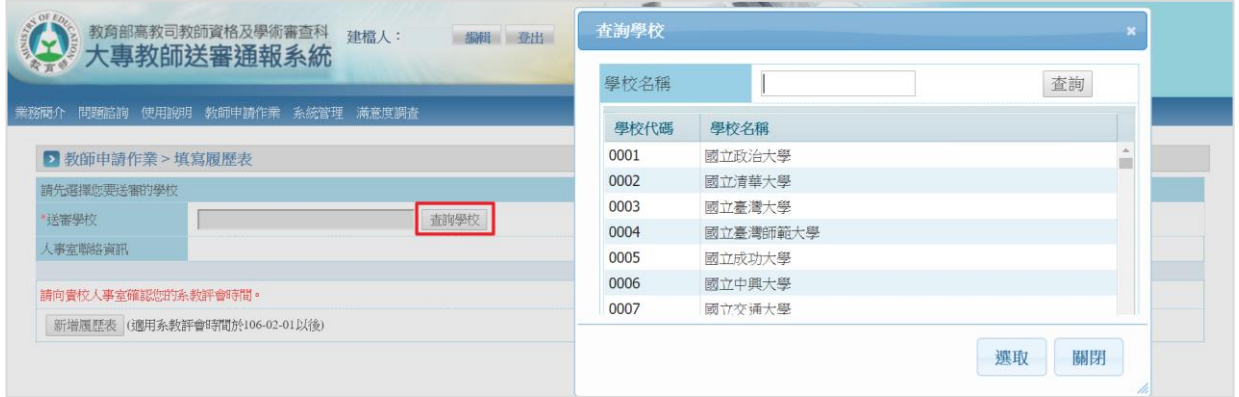

選擇完任教學校,會代出任教學校的人事單位聯絡資訊,欲新增履歷表 請點選「新增履歷表」按鈕。(如需使用舊制履歷表者,請貴校人事室單 位協助回報至高等教育司學審科承辦人員)。

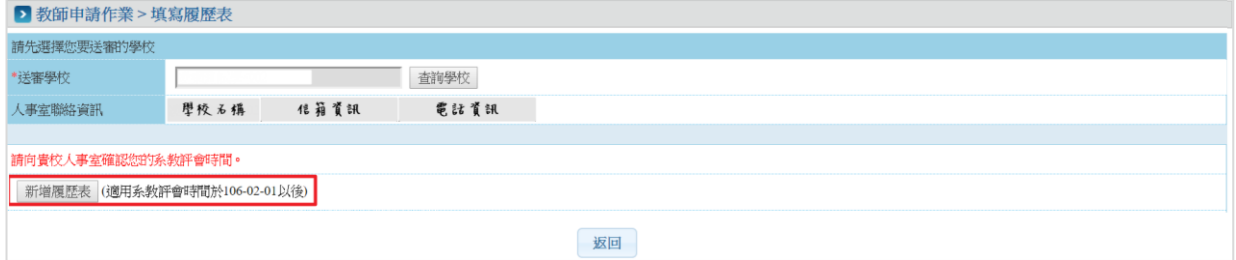

#### 選擇審查類別。

▶ 教師申請作業 > 填寫履歷表

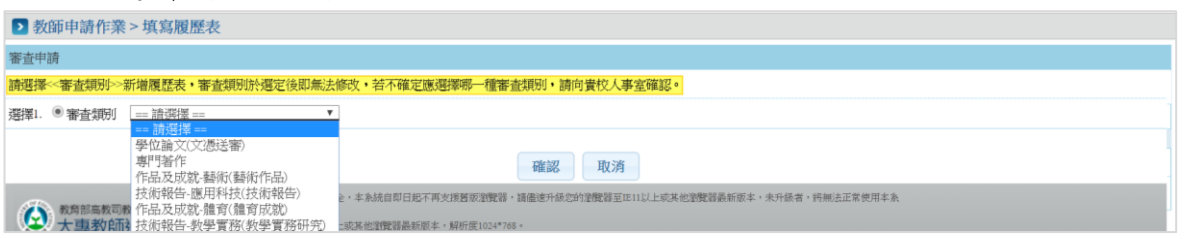

# 舊制履歷表會有「參考資料」頁籤,無法更改送審學校。

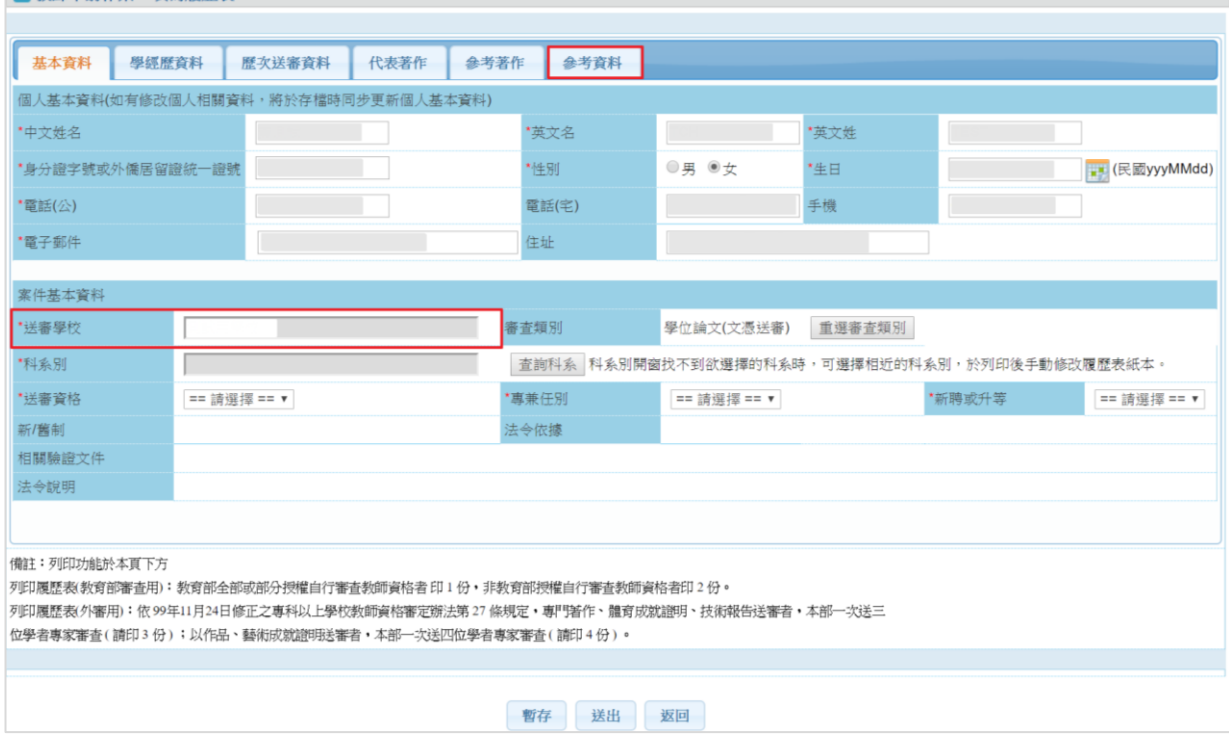

# 新制履歷表沒有「參考資料」頁籤,可以更改送審學校。

▶ 教師申請作業 > 送審進度查詢

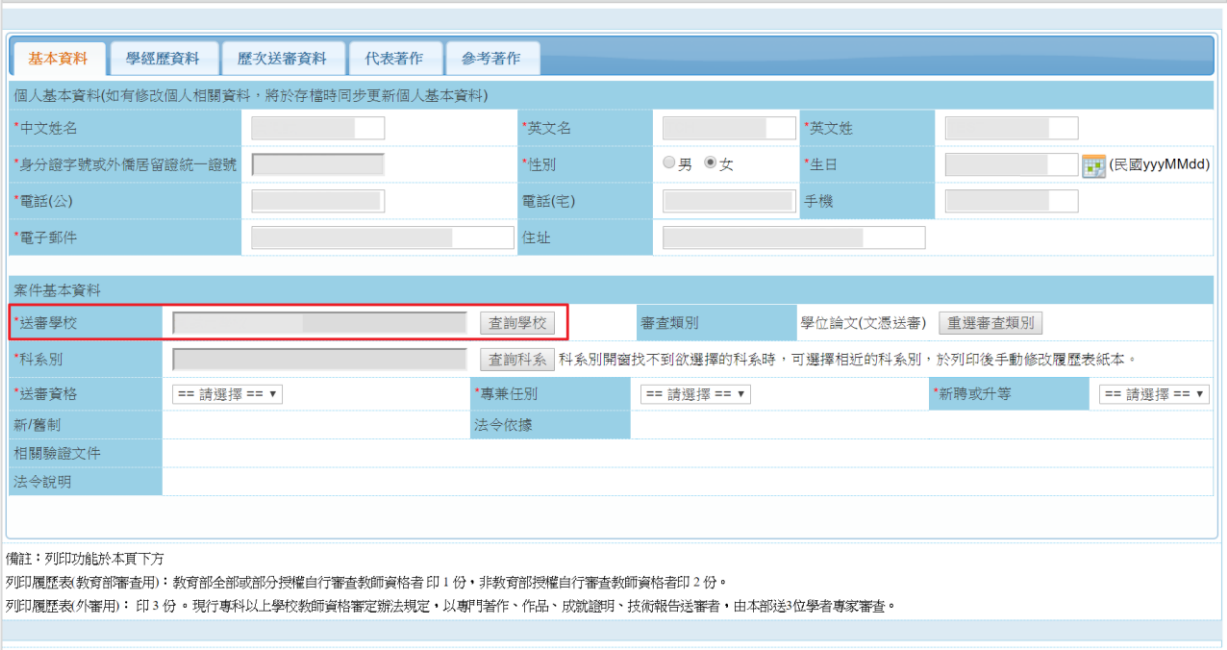

■ 暫存 | 送出 | 返回 |

# ■ 依序填寫基本資料。

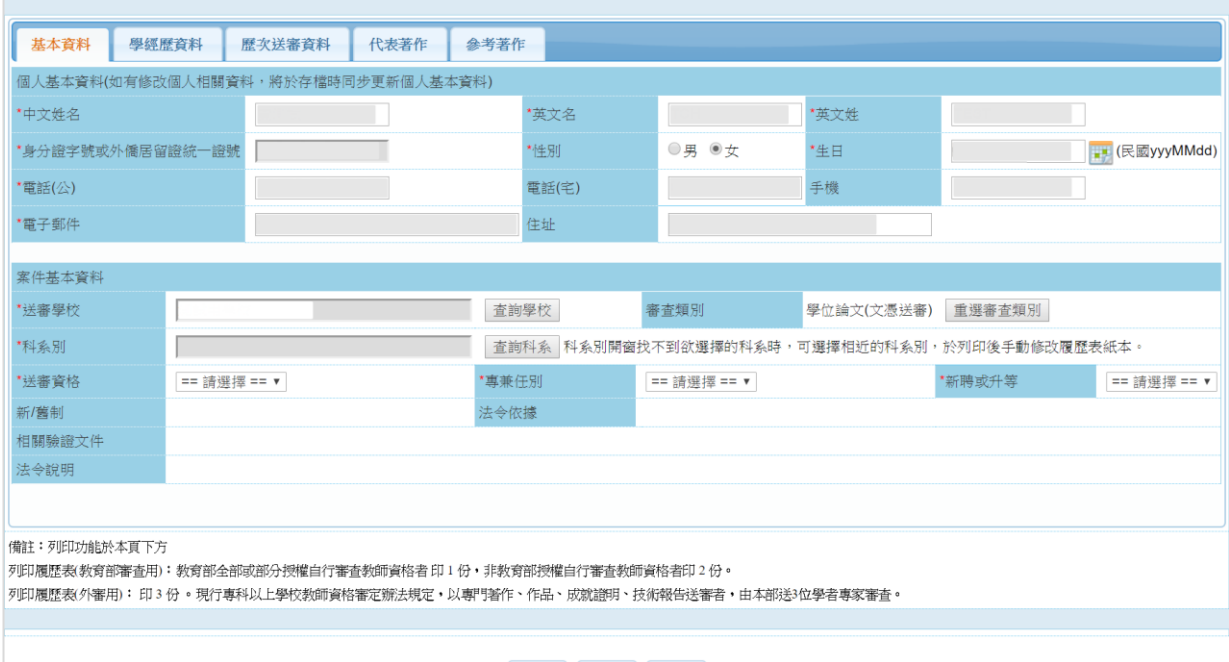

暫存 送出 返回

#### 填寫學經歷資料。

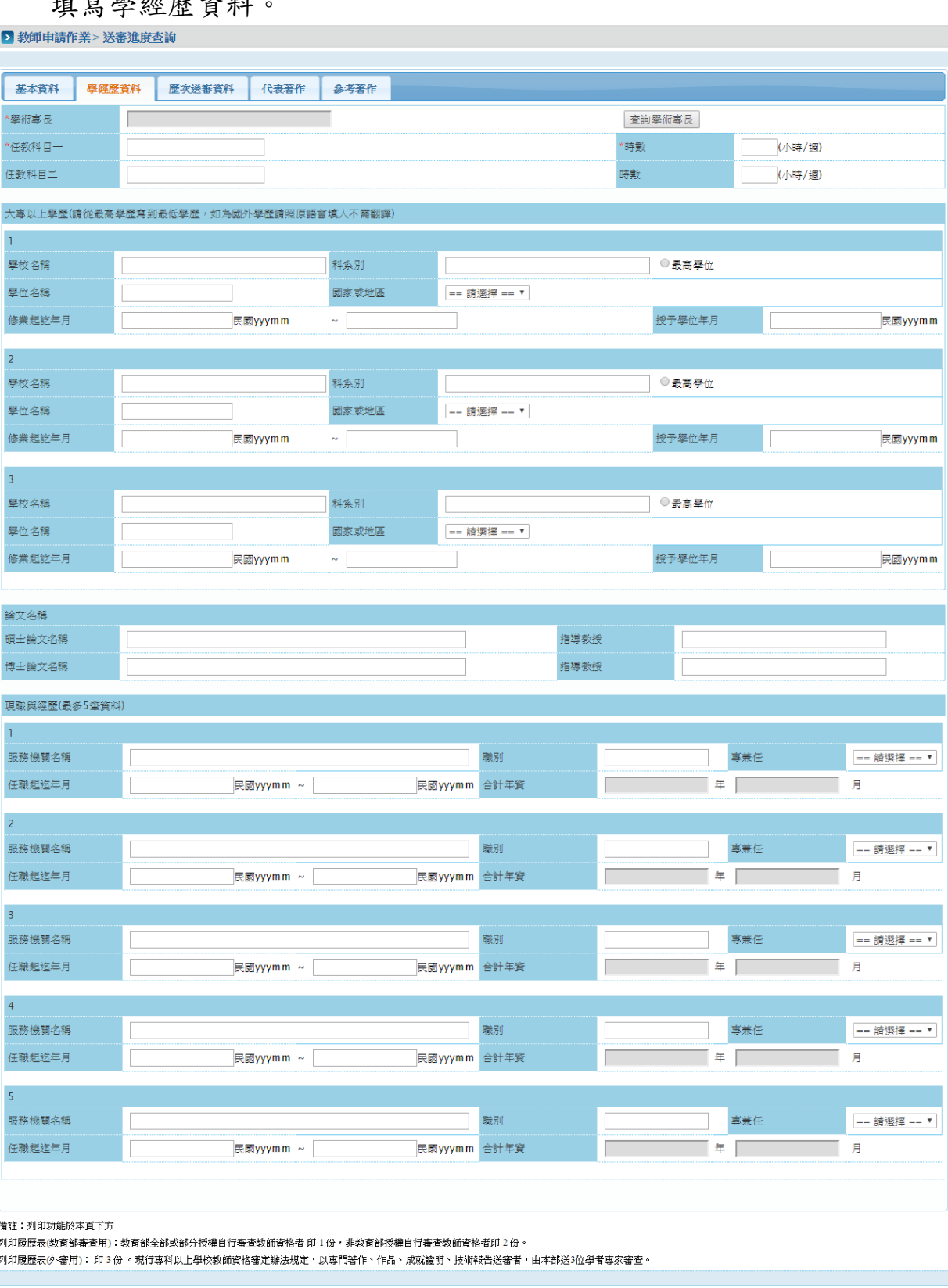

暫存 送出 返回

#### 填寫歷次送審資料。

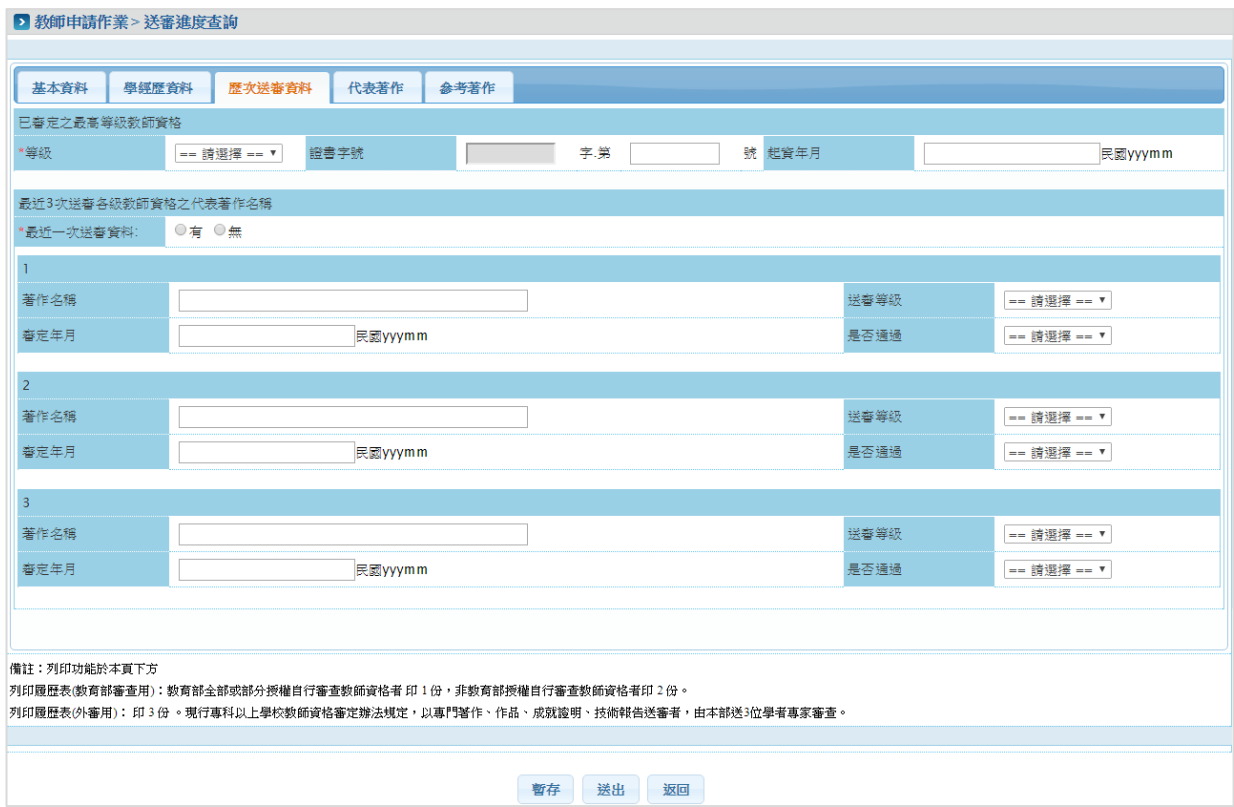

填寫代表著作。代表著作只能新增一筆,依據不同的審查類別,可新 增的代表著作類別不同。請點「新增」按鈕。

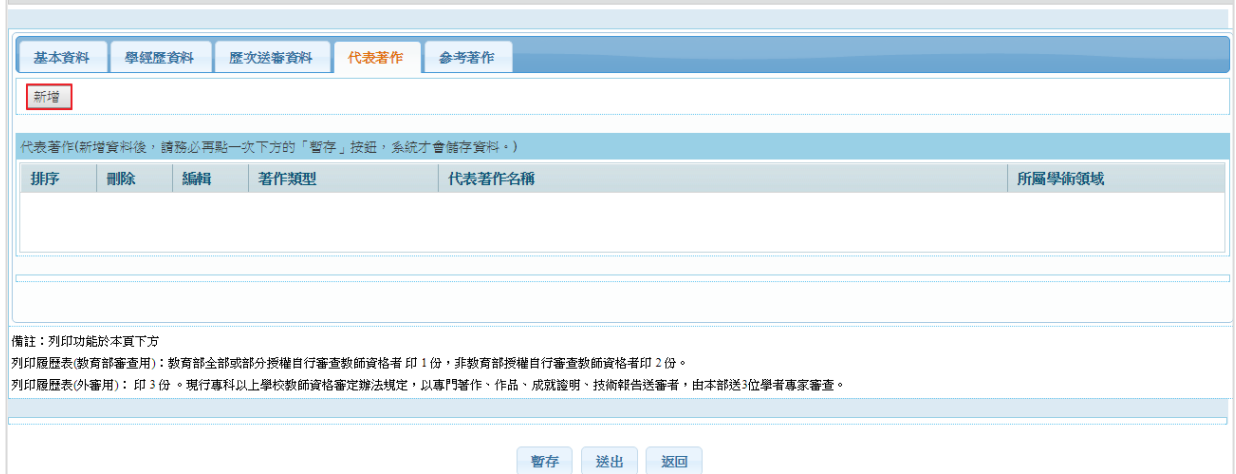

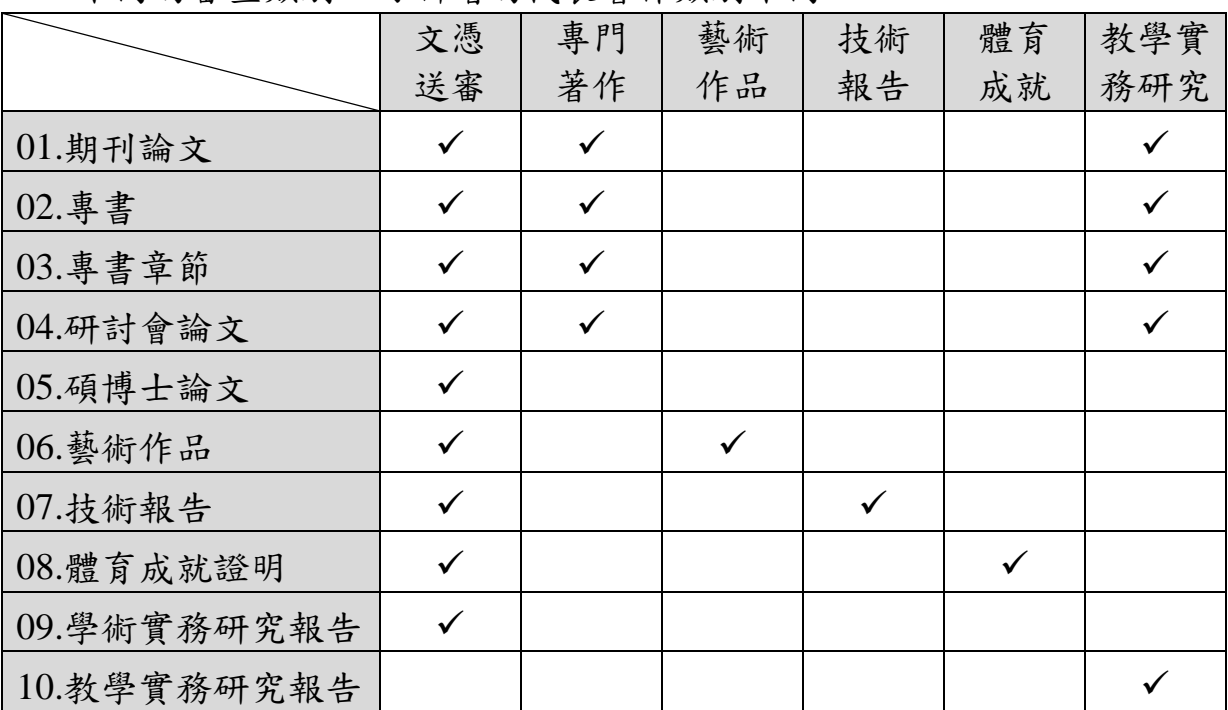

#### 不同的審查類別,可新增的代表著作類別不同。

# 選擇類別後,點選「下一步」。

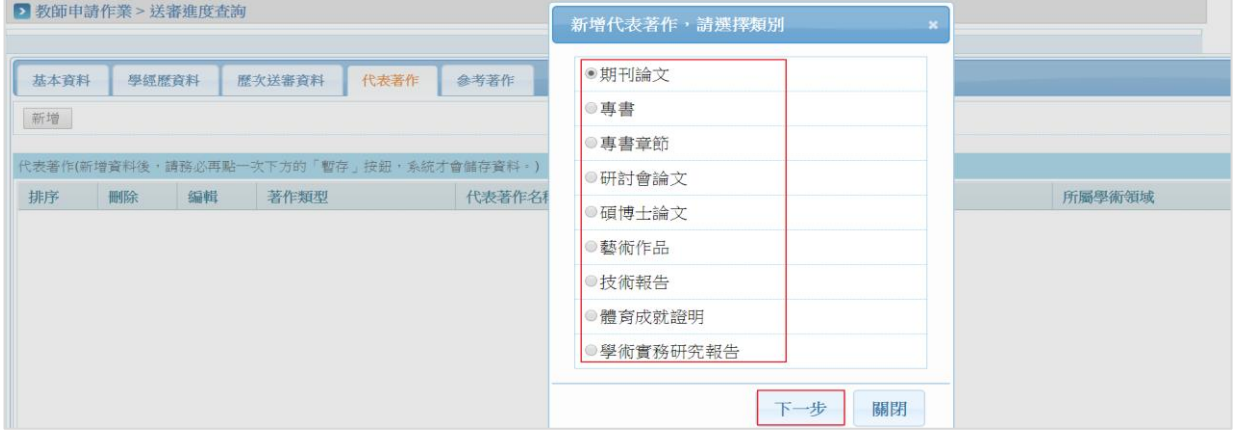

# 輸入資料,紅色\*為必填,填寫完成後,請點選「新增」按鈕。

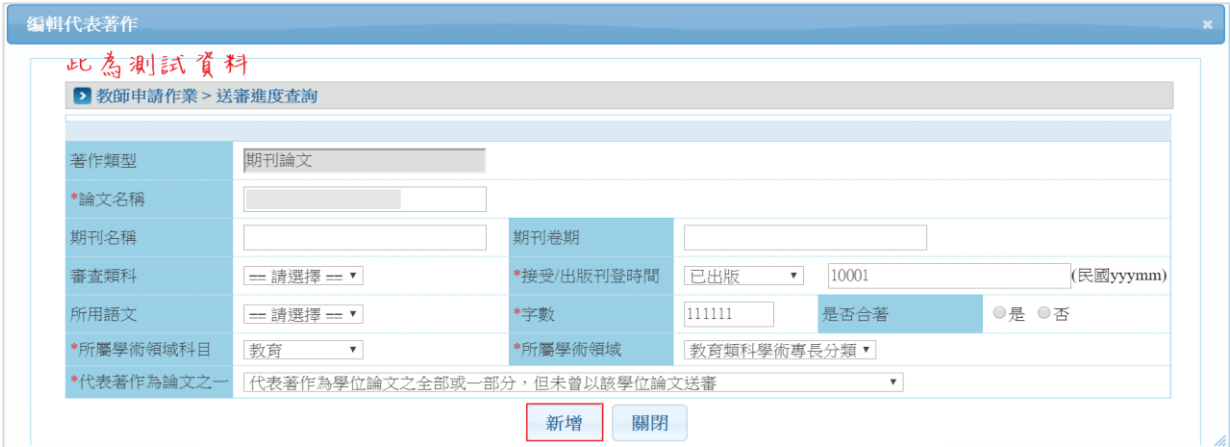

新增完成代表著作。

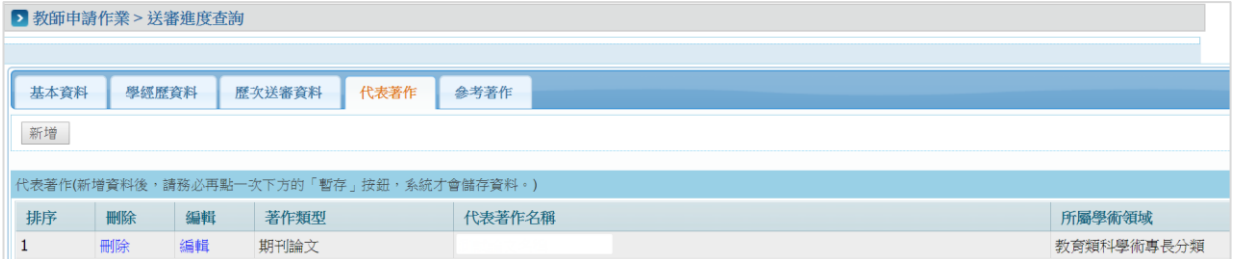

填寫代表著作。非自審案參考著作只能新增四筆,請詢問服務機關人 事室相關資訊。請點「新增」按鈕。

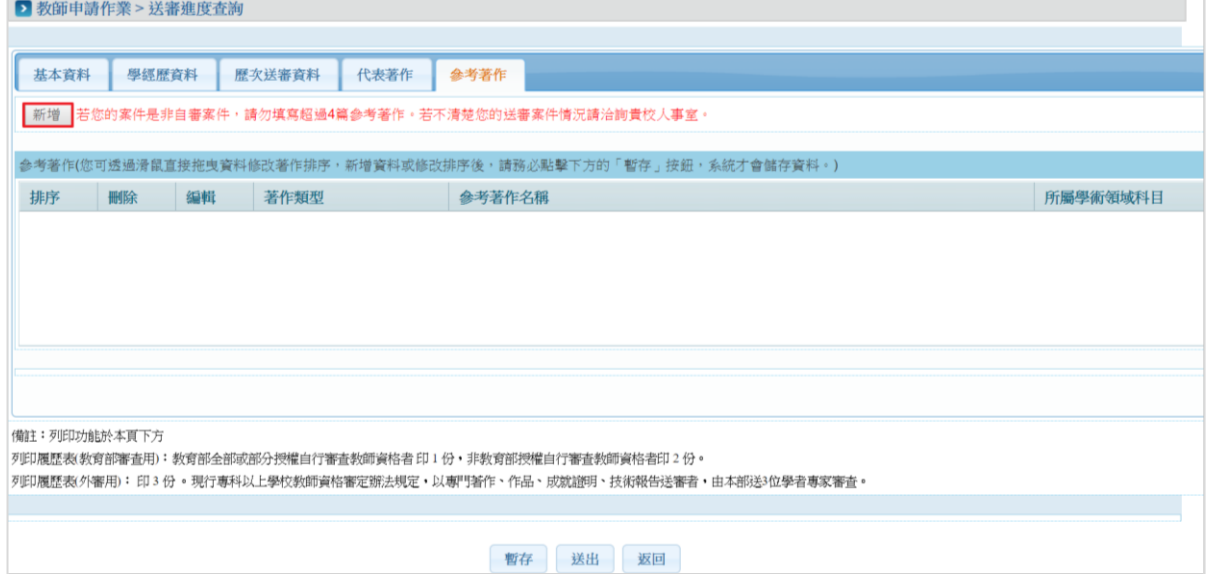

# 選擇類別後,點選「下一步」。

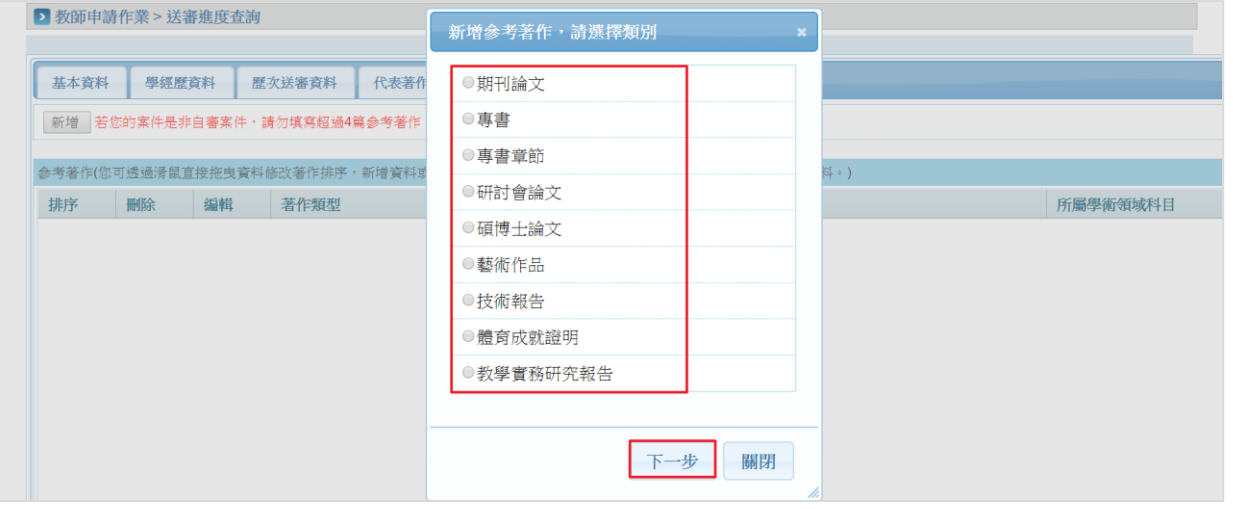

# 輸入資料,紅色\*為必填,填寫完成後,請點選「新增」按鈕。

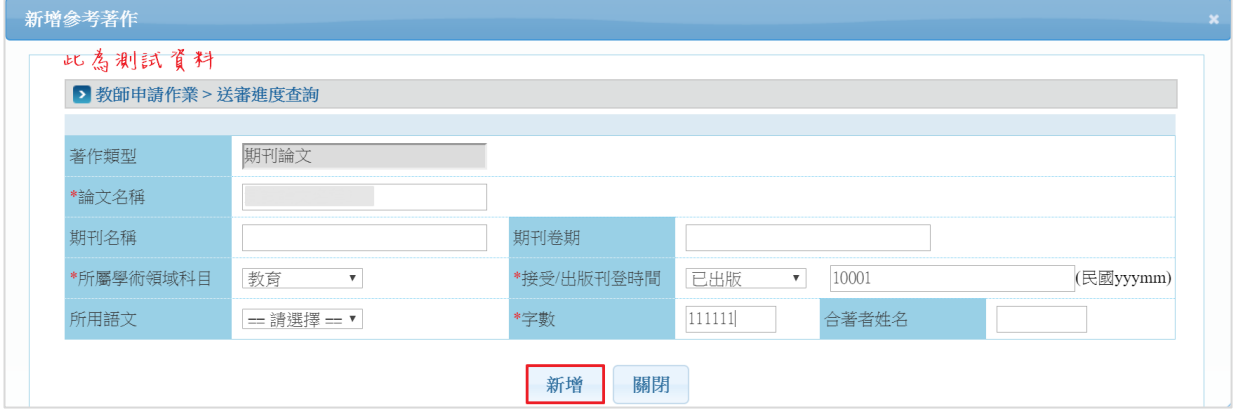

#### 完成新增參考著作資料。

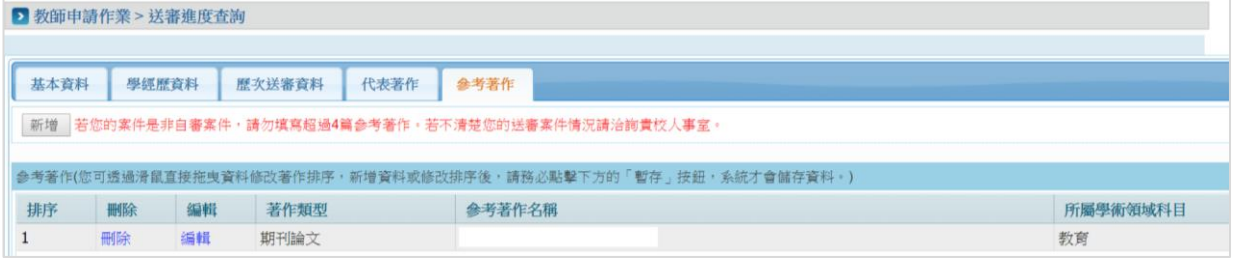

#### 欲調整資料順序。

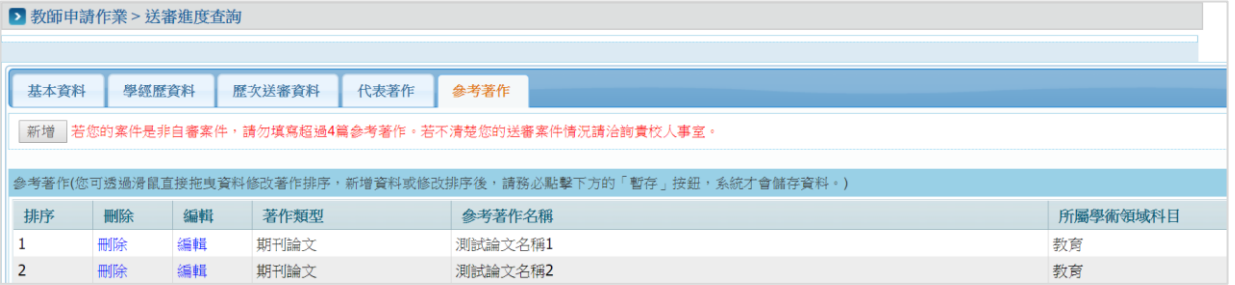

# 直接拖曳資料上下移動即可排序資料位置。

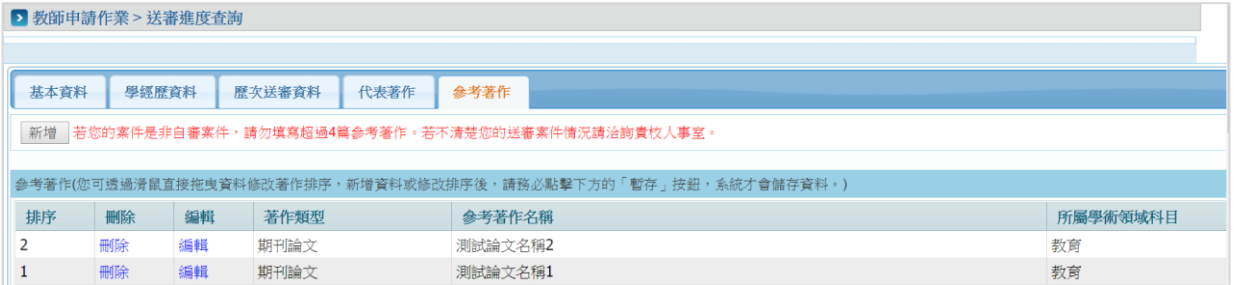

# 填寫參考資料(舊制履歷表才需填寫)。

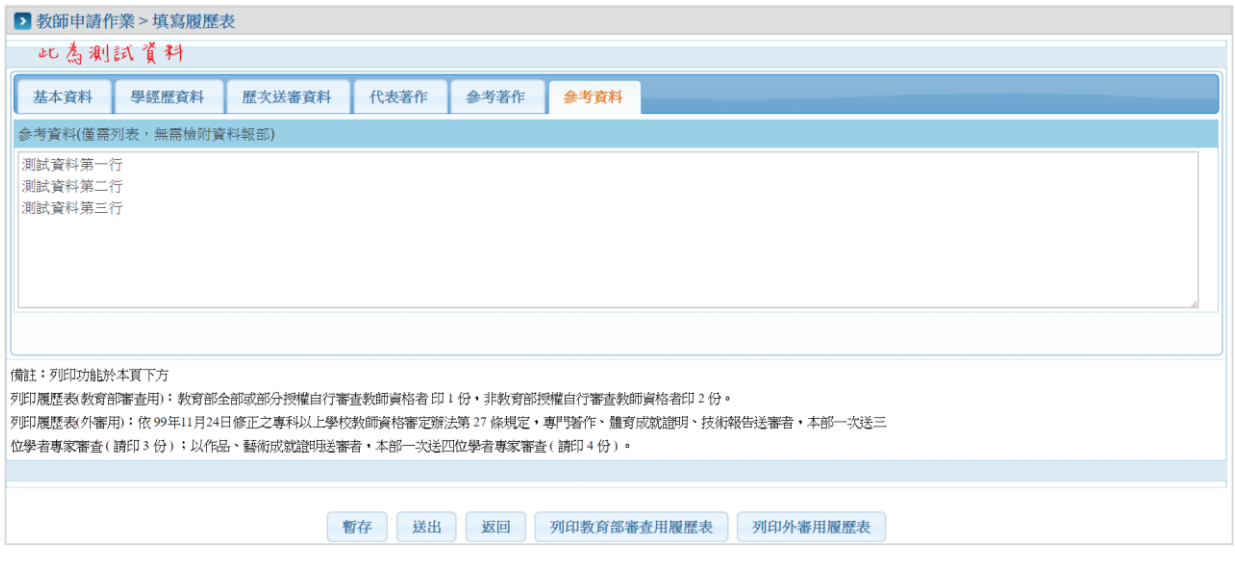

# 點選「暫存」暫時儲存資料或「送出」將送審案件送至人事室審核。

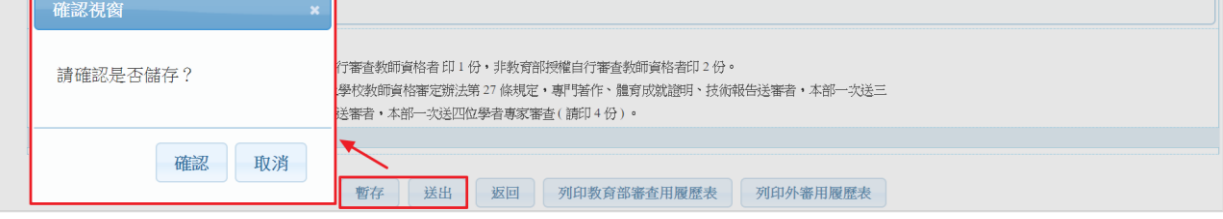

# <span id="page-23-0"></span>個人資料管理

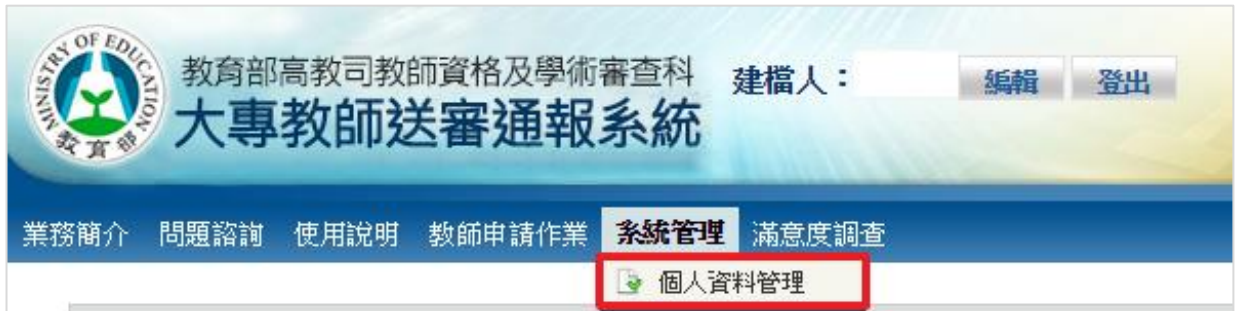

# 點選「系統管理 > 個人資料管理」功能。

# 輸入資料,紅色\*為必填,填寫完成後,請點選「存檔」。

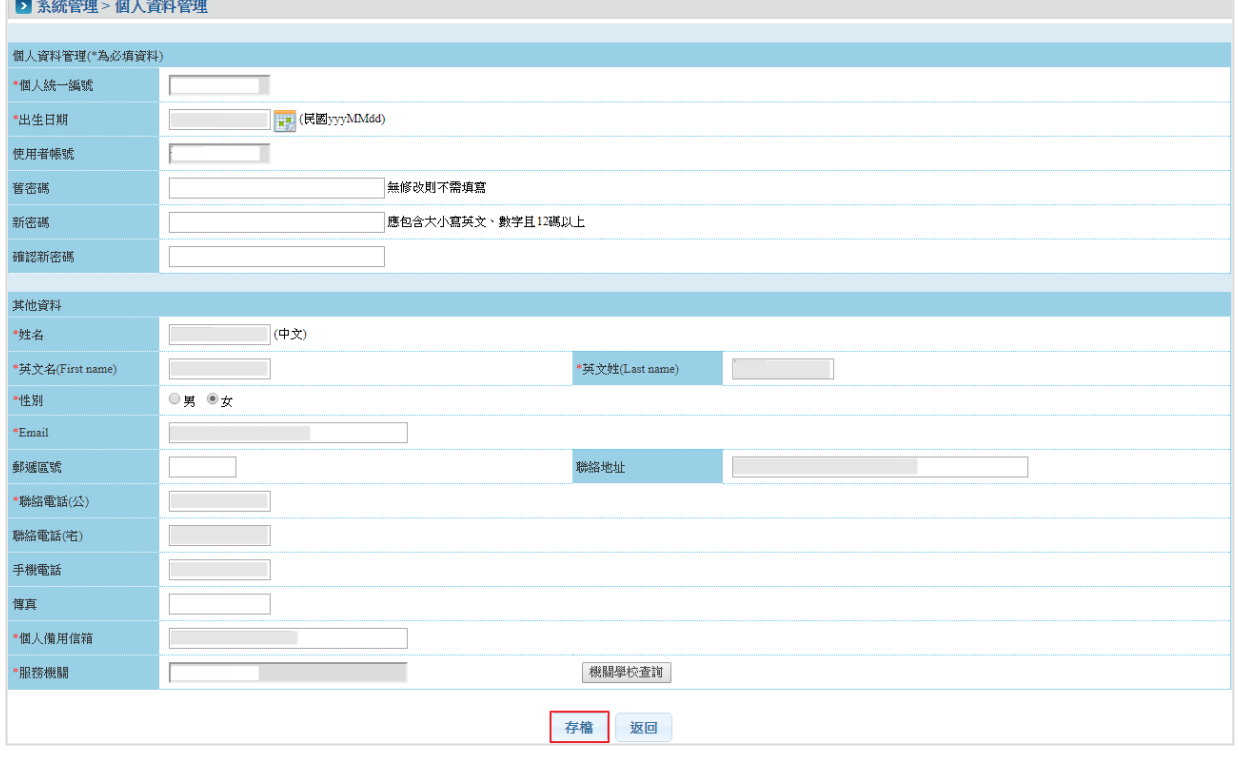

# <span id="page-24-0"></span>參、人事室功能說明

#### <span id="page-24-1"></span>待辦事項

點選「送審通報作業 > 待辦事項」功能。

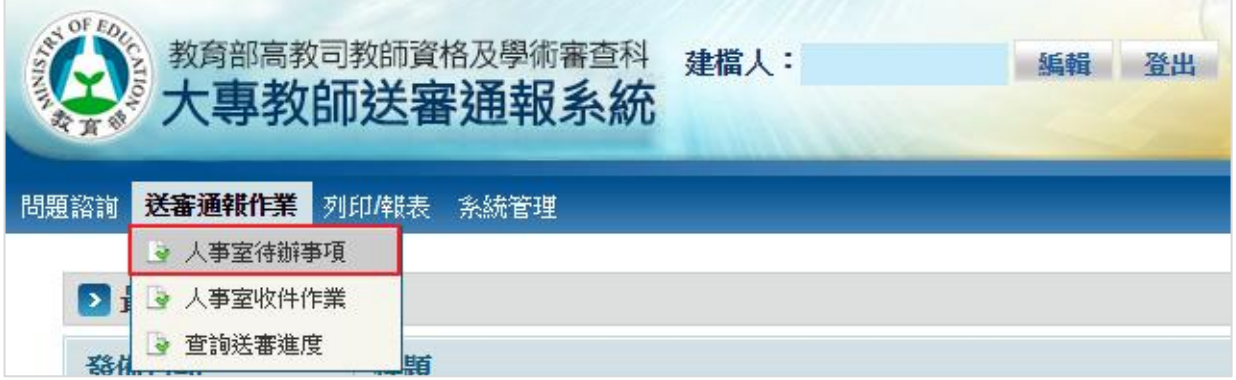

查看目前待收件、待處理、教育部退件、待審教師帳號及待審教師忘 記密碼等各項目的案件筆數。

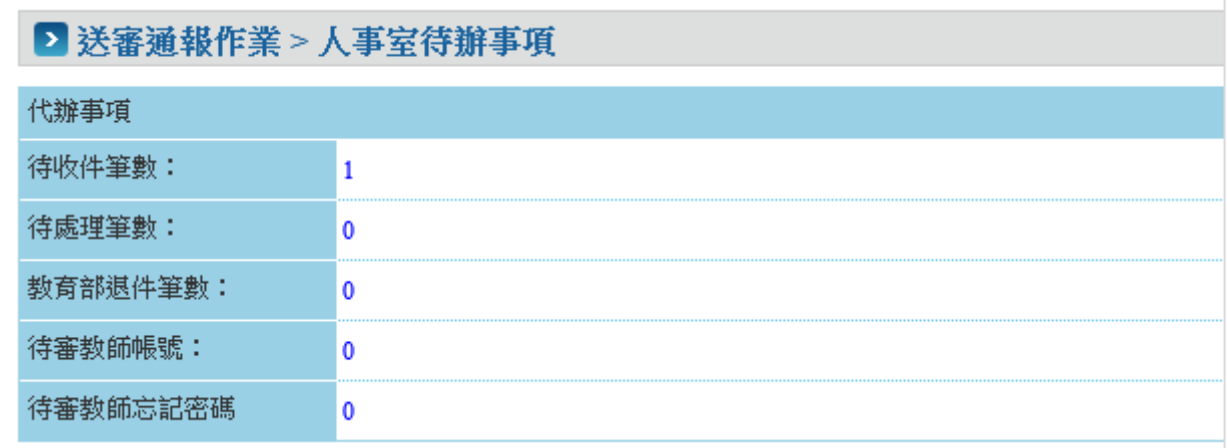

#### <span id="page-25-0"></span>二、審核教師帳號

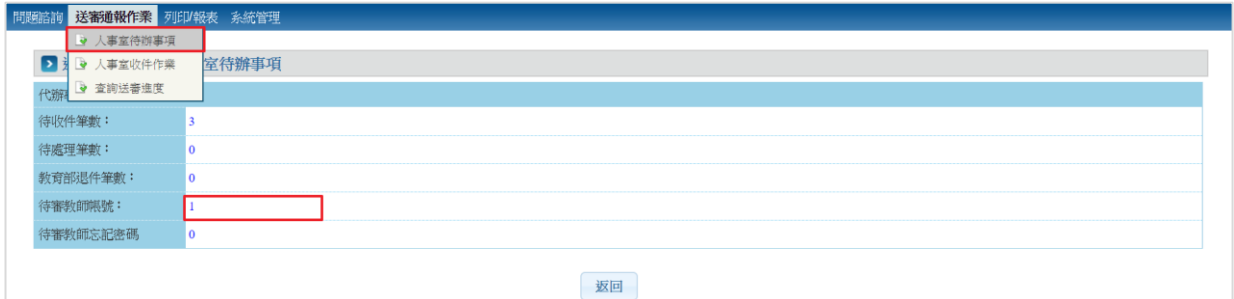

點選「送審通報作業 > 人事室待辦事項 > 待審教師帳號」功能。

#### 或是點選「系統管理 > 教師帳號管理」功能,可查看目前待審核帳 號。

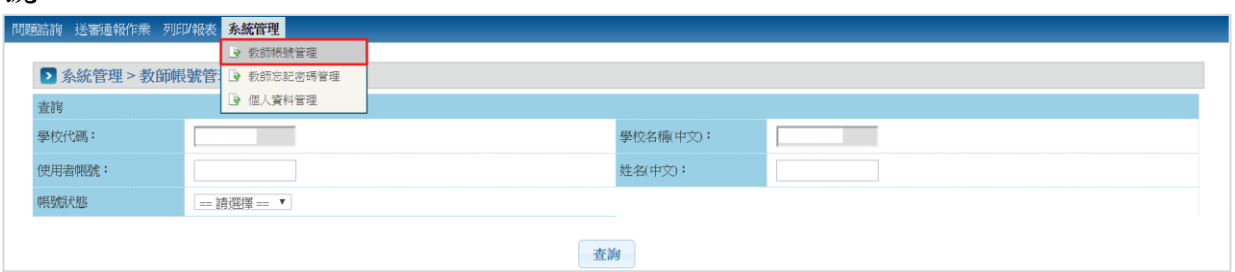

#### 點「審核」,查看並核對教師申請資料。

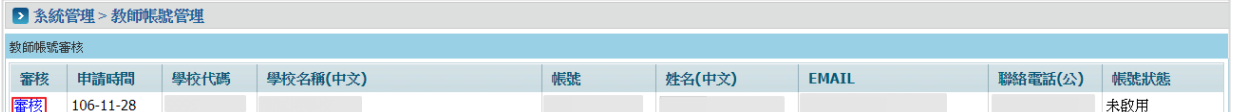

#### 進行帳號資料審核。

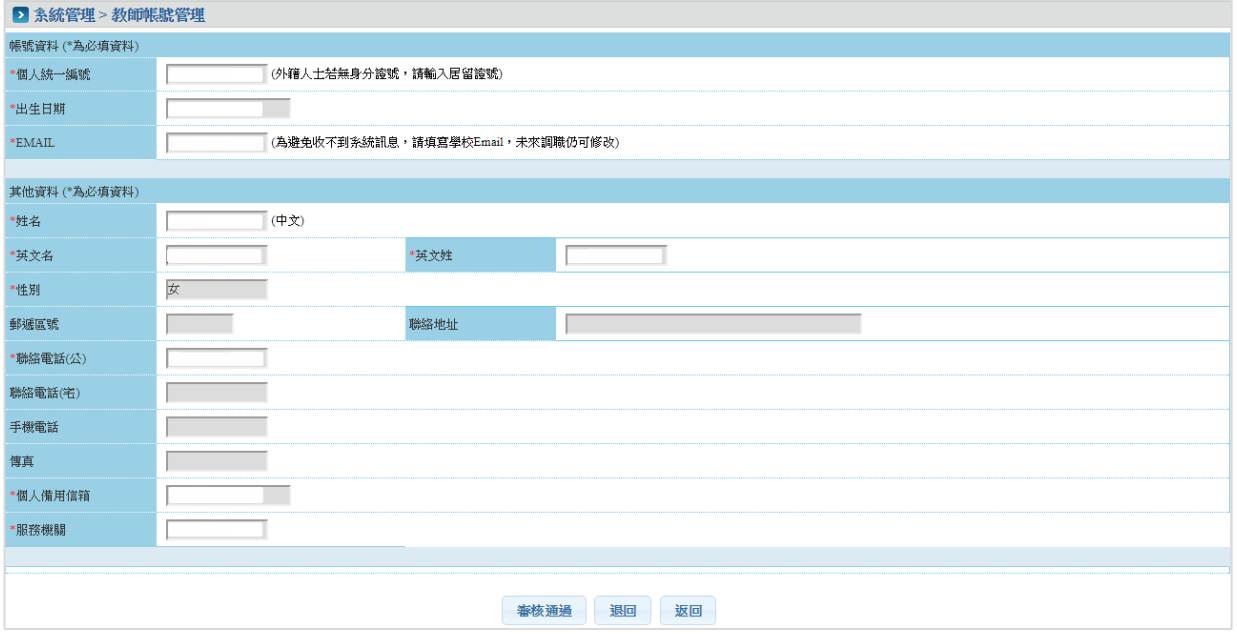

#### <span id="page-26-0"></span>三、忘記密碼審核管理

點選「送審通報作業 > 人事室待辦事項 > 待審教師忘記密碼」功 能。

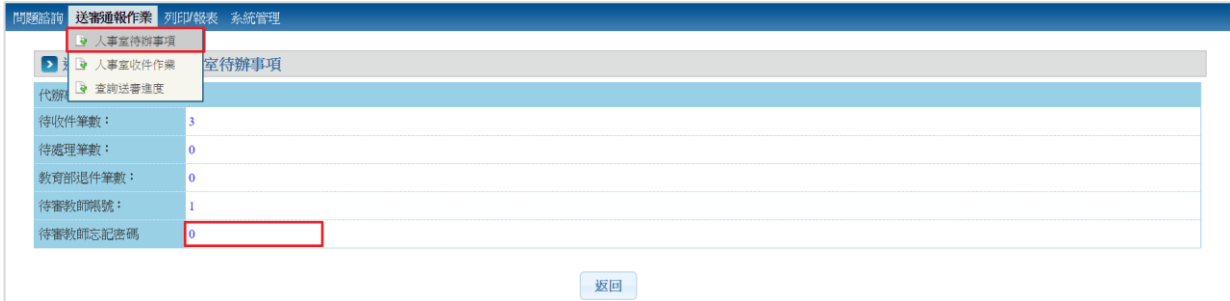

或是點選「系統管理 > 教師忘記密碼管理」功能,可查看目前待審教 師忘記密碼案件。

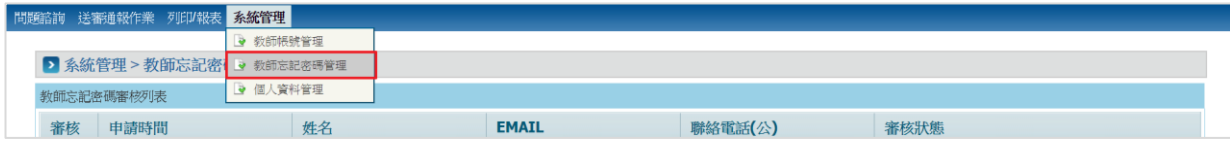

# 點「審核」,查看並核對教師申請資料。

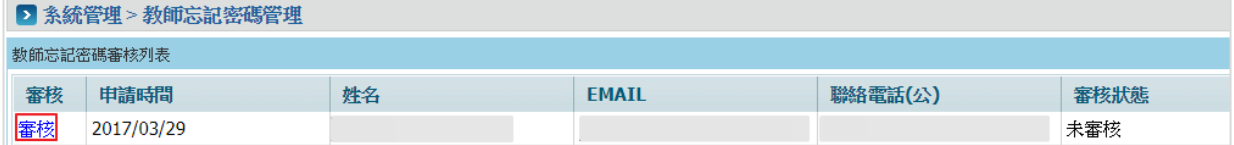

# 點「審核通過」,系統發送通知郵件至該帳號之 Email。

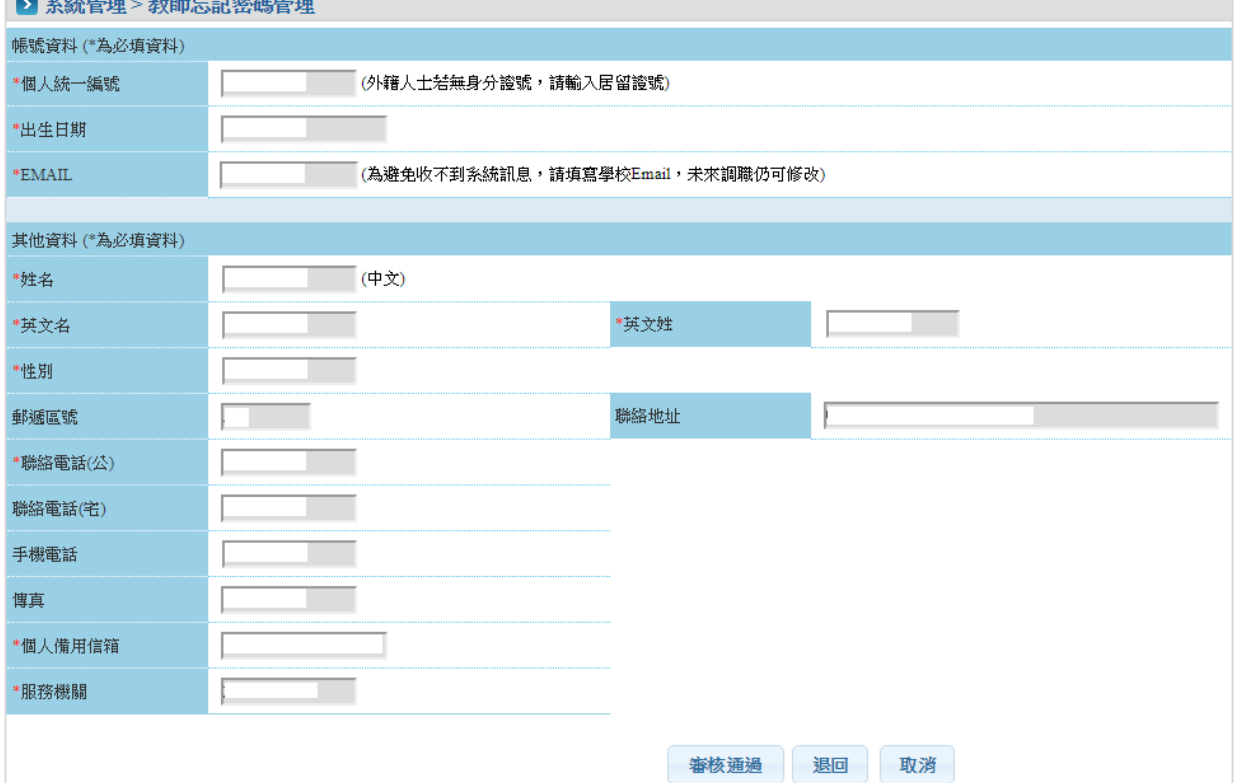

#### <span id="page-27-0"></span>收件作業

# 點選「送審通報作業 > 人事室待辦事項 >待收件筆數」功能。

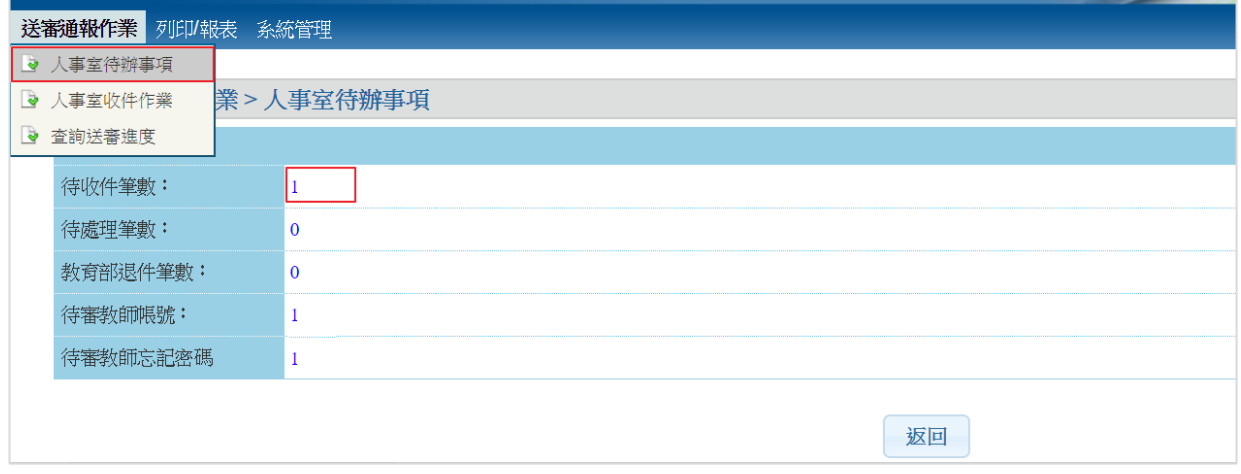

或選「送審通報作業 > 人事室收件作業」功能,查詢目前尚未收件的 送審案件。

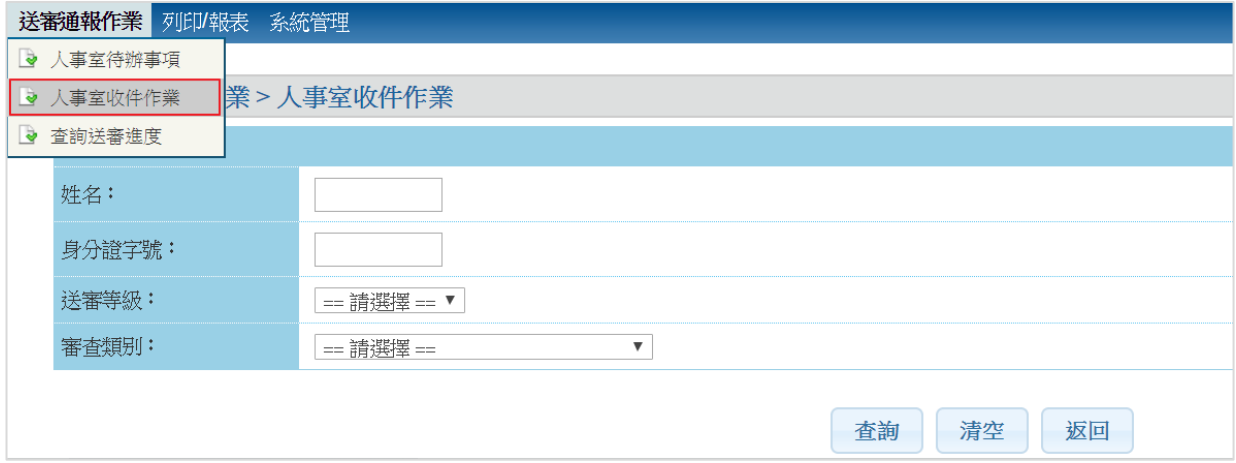

# 勾選欲收件的案件點「確認收件」。

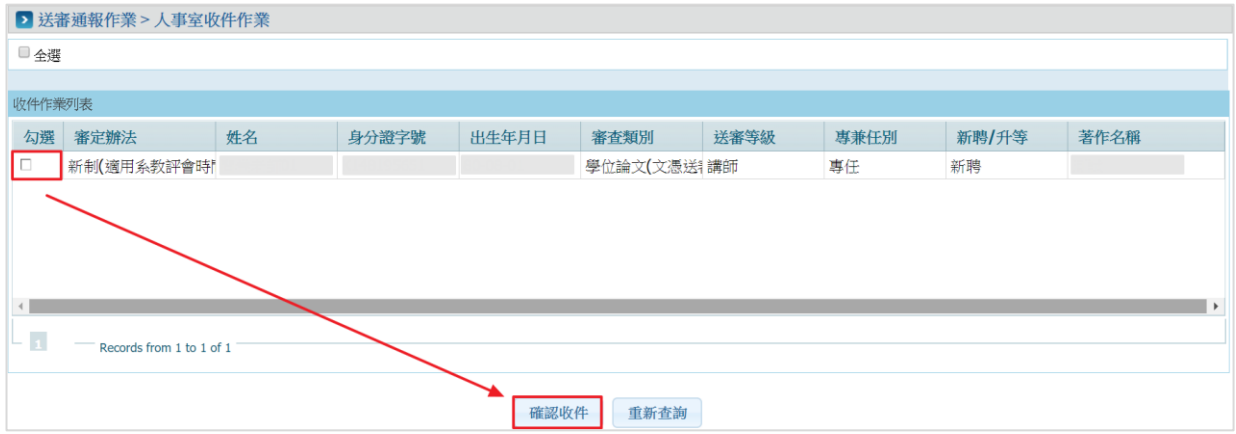

# 系統會跳出成功收件之訊息。

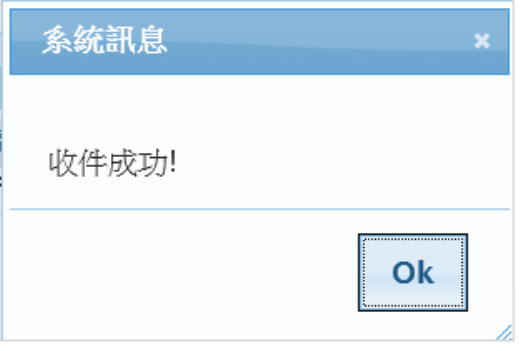

# <span id="page-29-0"></span>五、審查案件

# 點選「送審通報作業 > 人事室待辦事項 > 待處理筆數」功能。

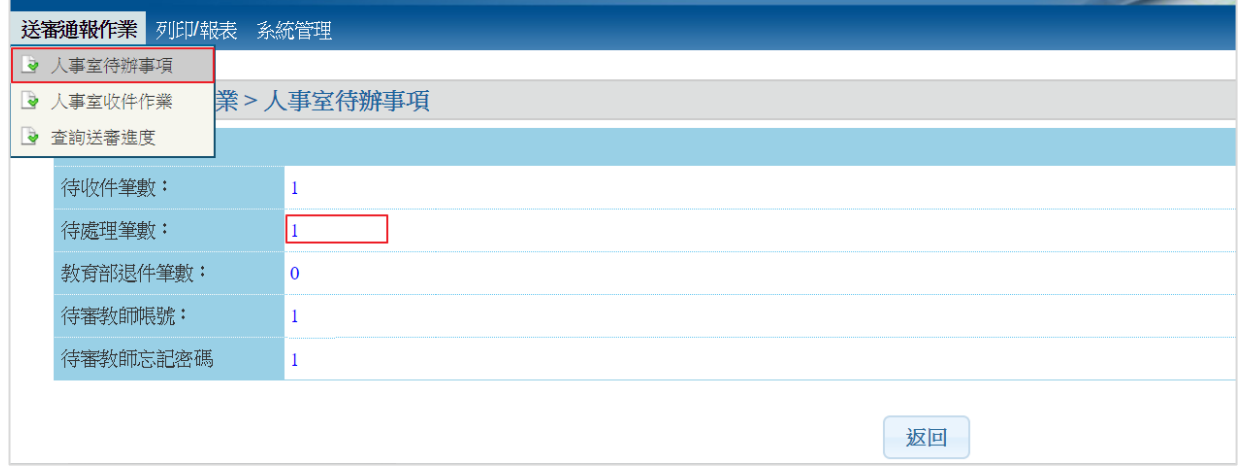

# 或點選「送審通報作業 > 查詢送審資料」功能,查詢欲審核案件。

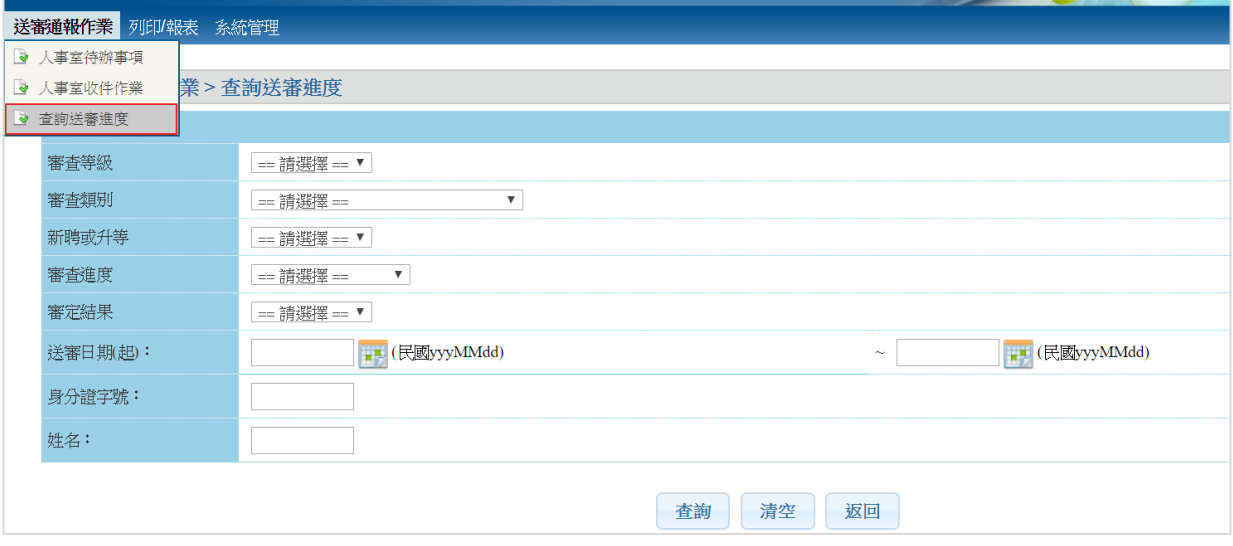

#### 點選「編輯」。

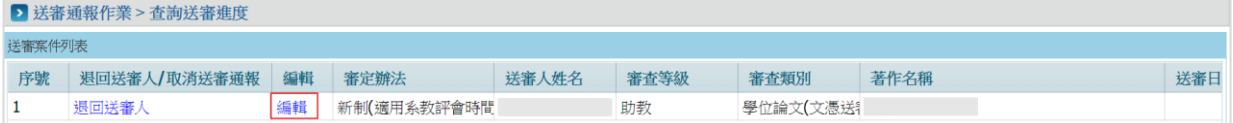

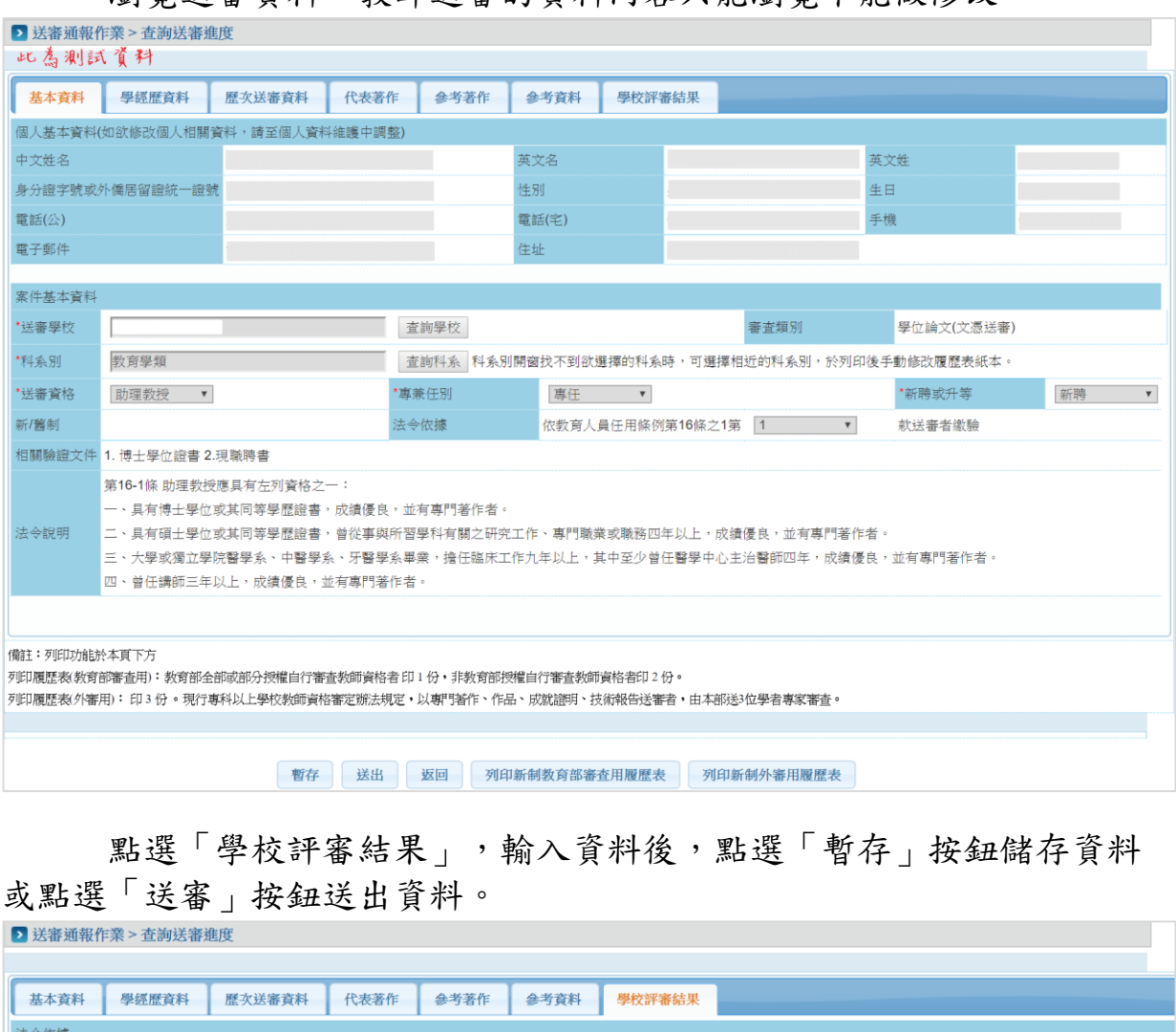

### 瀏覽送審資料,教師送審的資料內容只能瀏覽不能做修改。

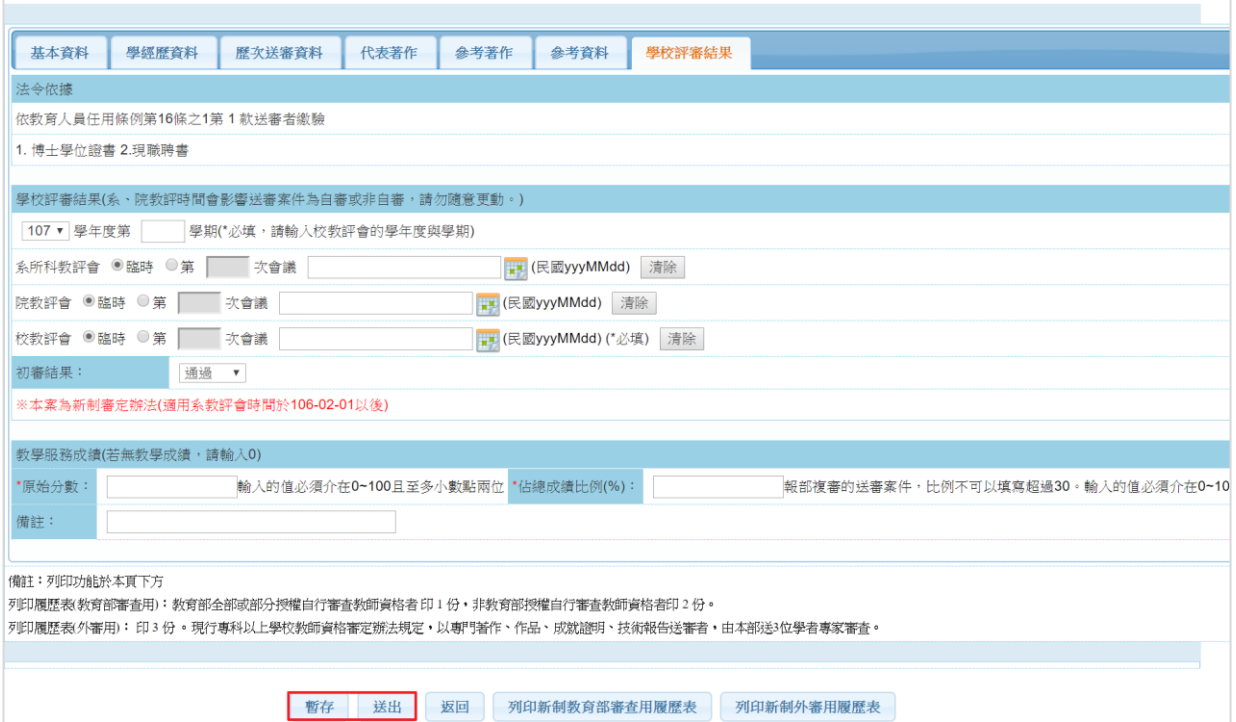

初審結果為「通過」點選「送出」後案件送至學審科,若初審結果為 「不通過」直接由人事室結案。

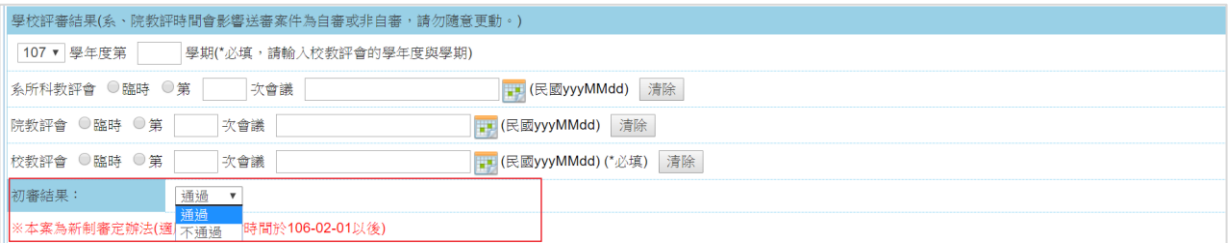

# 第一筆資料為初審「通過」結果,案件送至學審科,第二筆資料初 審結果為「不通過」則直接由人事室結案。。

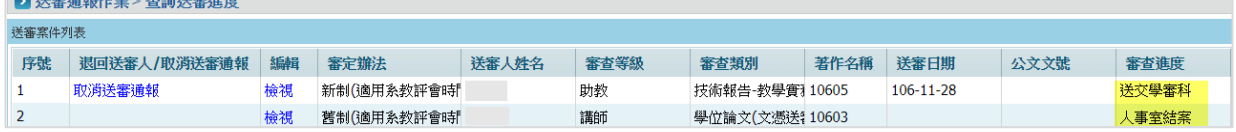

#### <span id="page-32-0"></span>六、退回履歷表與取消送審通報

請先確定此筆履歷表已收件,點選「送審通報作業 > 人事室待辦事項 > 待處理筆數」功能。

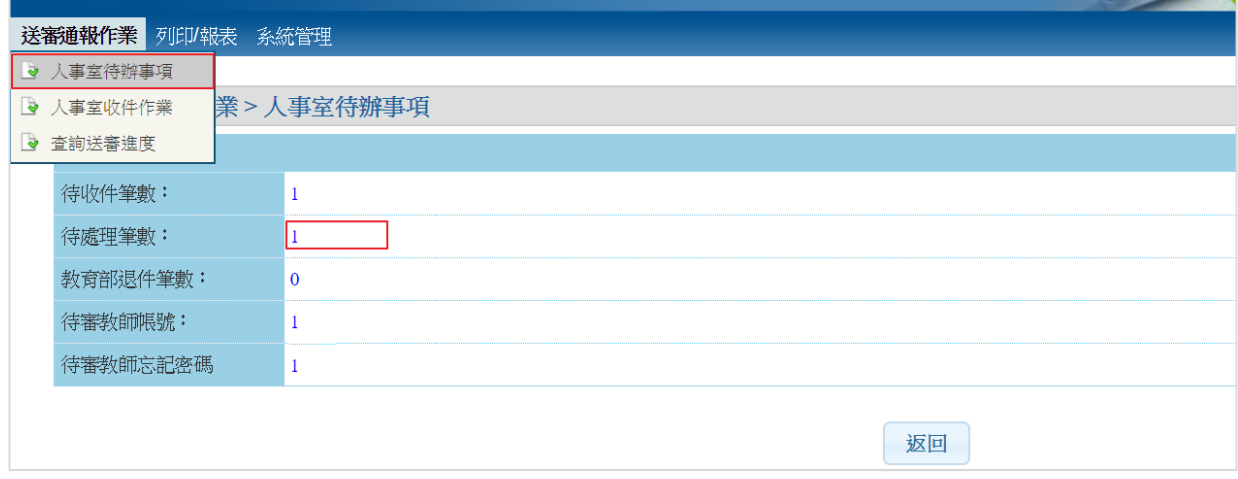

或點選「送審通報作業>查詢送審資料」功能,查詢欲退件案件。

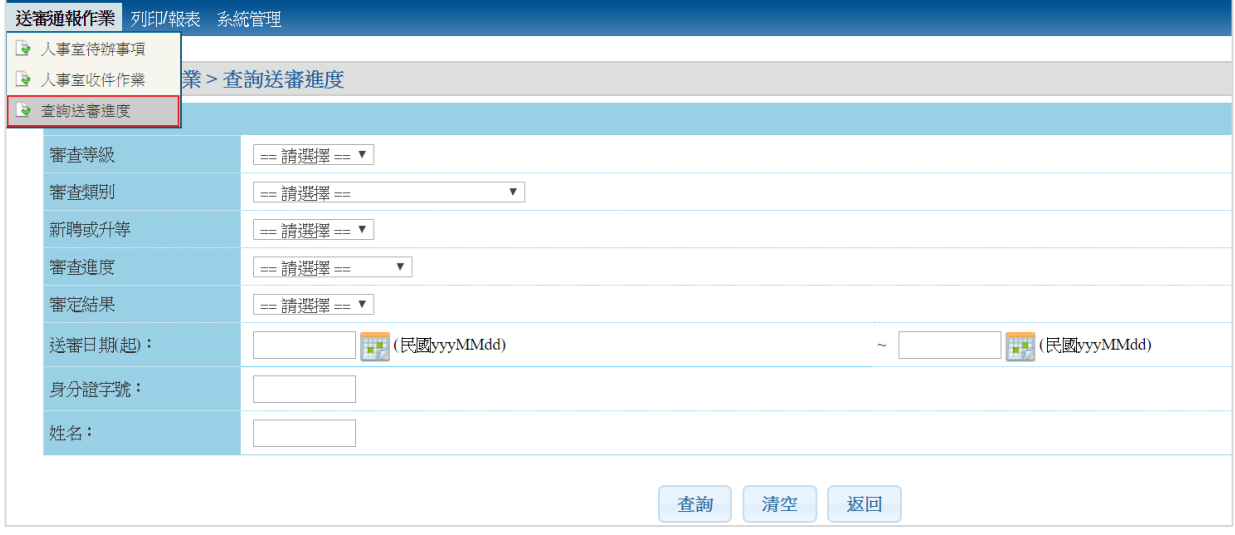

當送審案件仍在人事室時,送審案件為可編輯的狀態,可以點「退回 送審人」退回給送審教師。

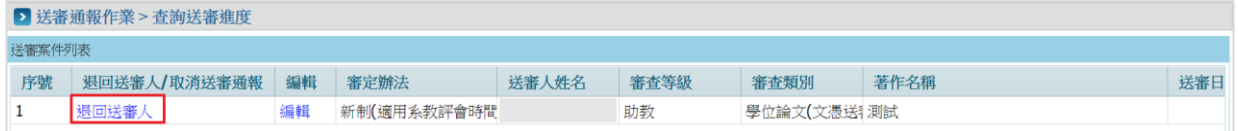

當案件一旦送審後,只能檢視案件內容,如果學審科尚未收件,可點 「取消送審通報」將案件取消。

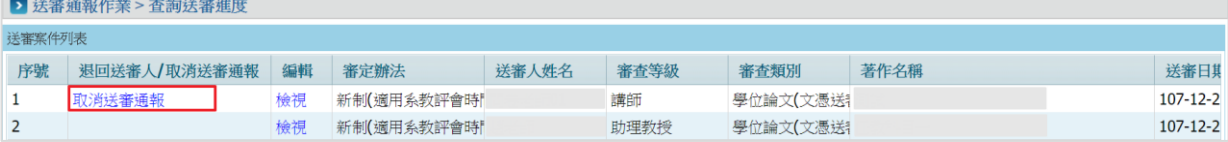

#### <span id="page-33-0"></span>六、人事室初審結果修改

初審結果為「不通過」,欲修改結案之履歷表。點選「送審通報作業 > 查詢送審進度」功能,尋找欲修改之履歷表。

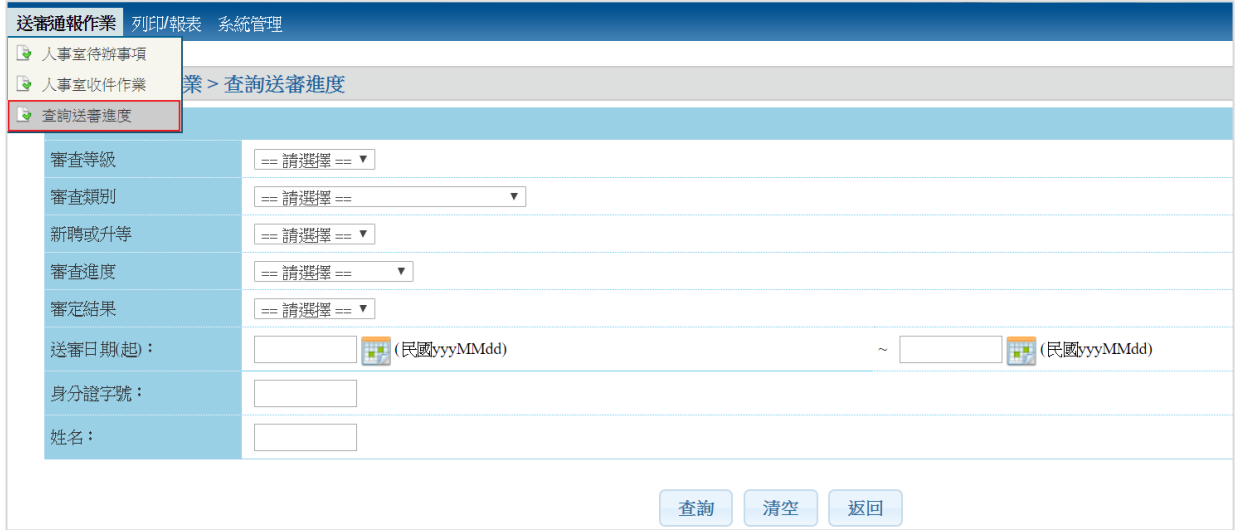

#### 點選「檢視」。

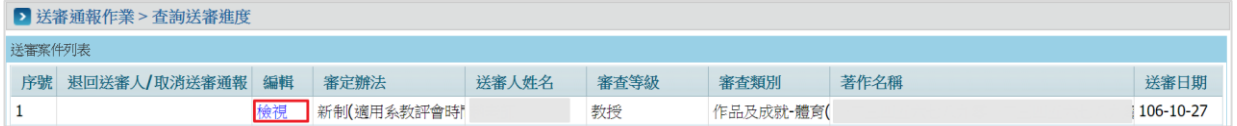

# 進入後點選「重新審查」按鈕。

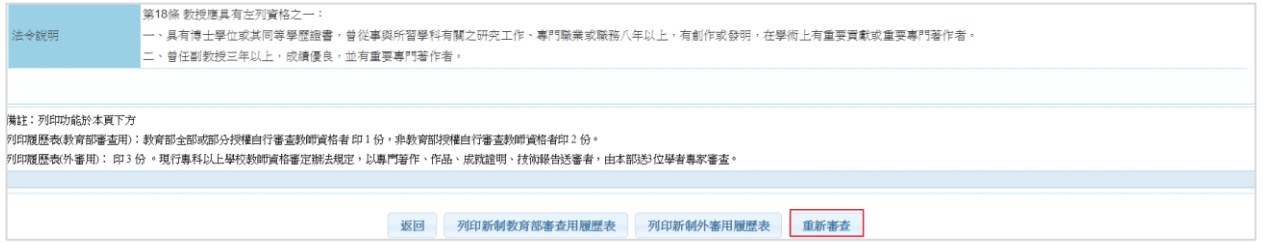

# 輸入「重新審查原因」,點選「確定」按鈕。

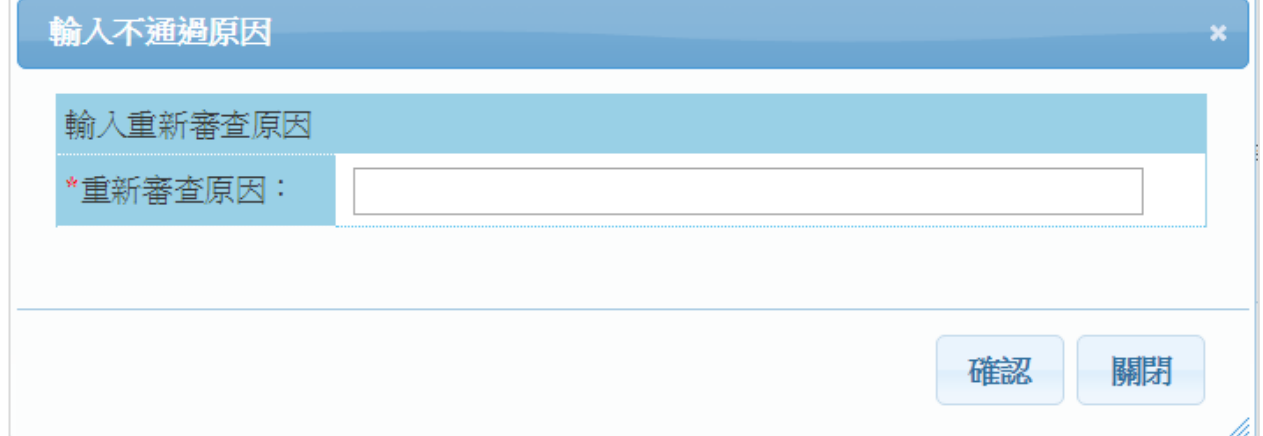

# 即可重新審查案件。

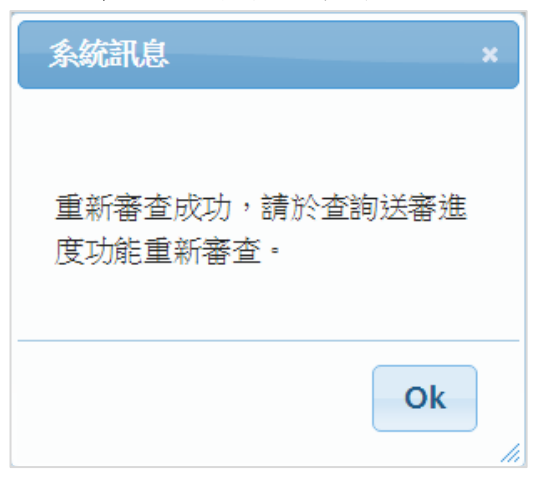

# <span id="page-35-0"></span>個人資料管理

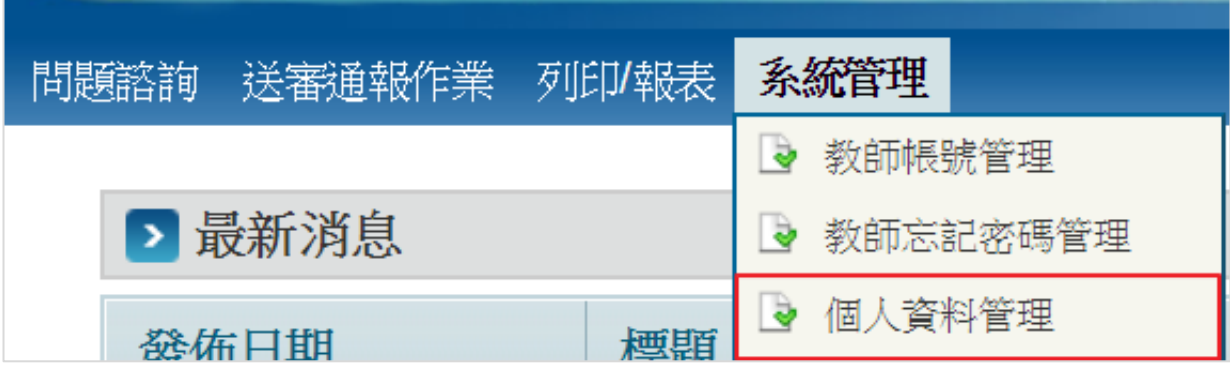

點選「系統管理 > 個人資料管理」功能。

# 輸入資料,紅色\*為必填,填寫完成後,請點選「存檔」按鈕。

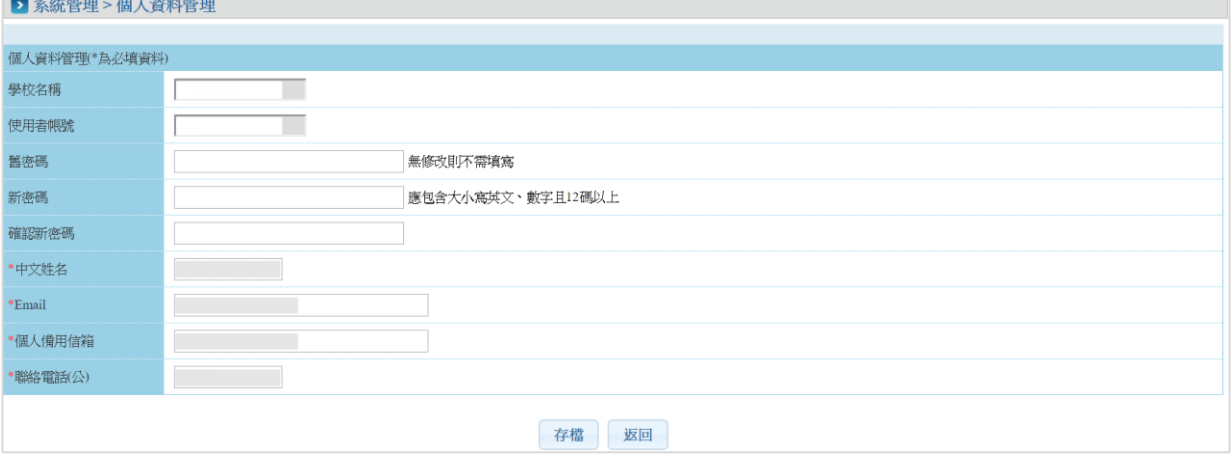